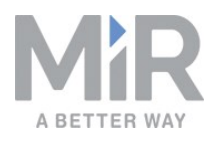

# **Getting started** (en)

Date: 01/2020 Revision: v.1.2

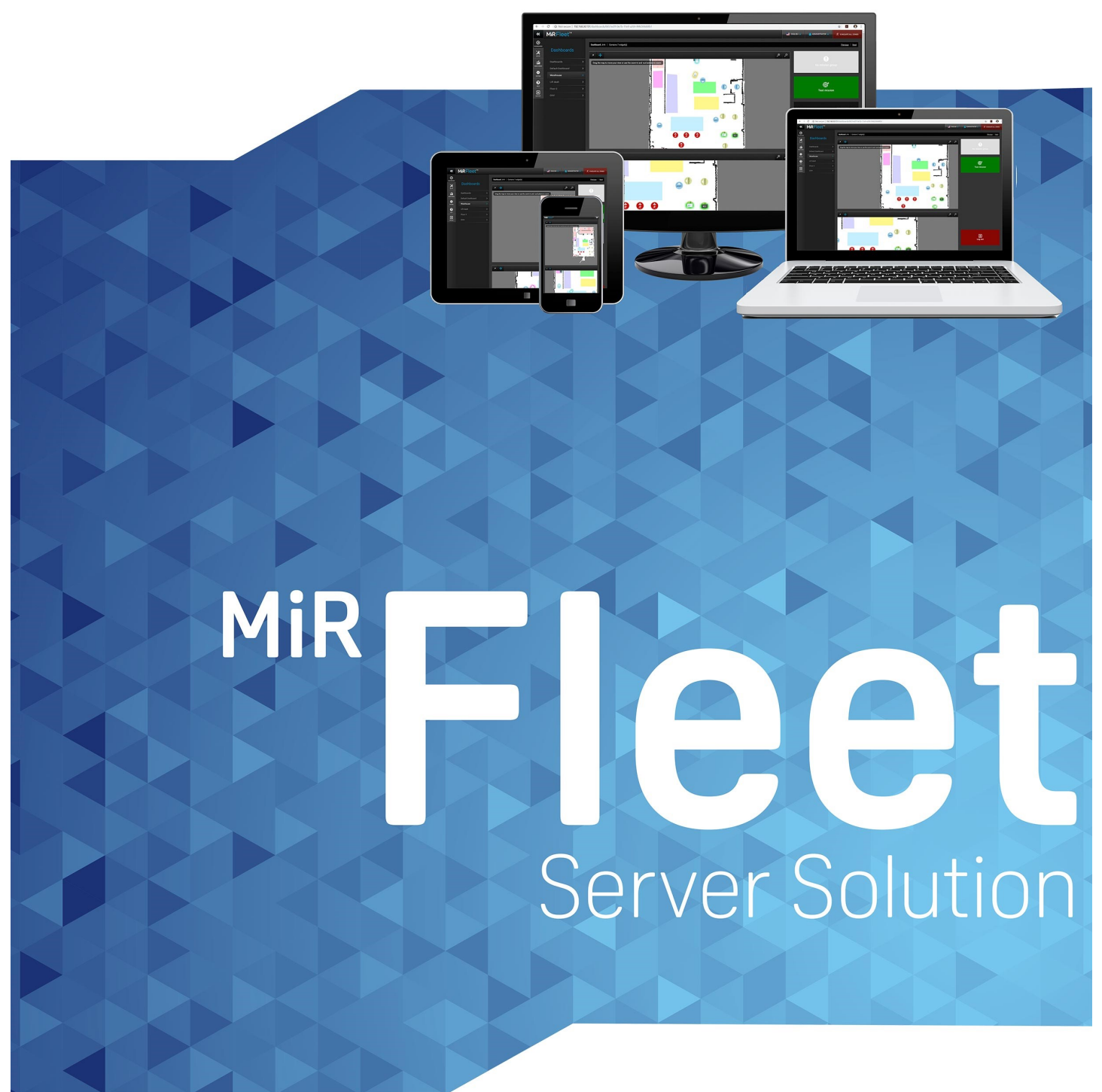

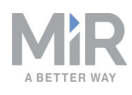

# Copyright and disclaimer

All rights reserved. No parts of this manual may be reproduced in any form without the express written permission of Mobile Industrial Robots A/S (MiR). MiR makes no warranties, express or implied, in respect of this document or its contents. In addition, the contents of the document are subject to change without prior notice. Every precaution has been taken in the preparation of this manual. Nevertheless, MiR assumes no responsibility for errors or omissions or any damages resulting from the use of the information contained.

Copyright © 2019-2020 by Mobile Industrial Robots A/S.

Contact the manufacturer:

Mobile Industrial Robots A/S Emil Neckelmanns Vej 15F DK-5220 Odense SØ

[www.mobile-industrial-robots.com](http://www.mobile-industrial-robots.com/) Phone: +45 20 377 577 Email: support@mir-robots.com

CVR: 35251235

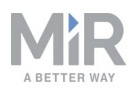

# Table of contents

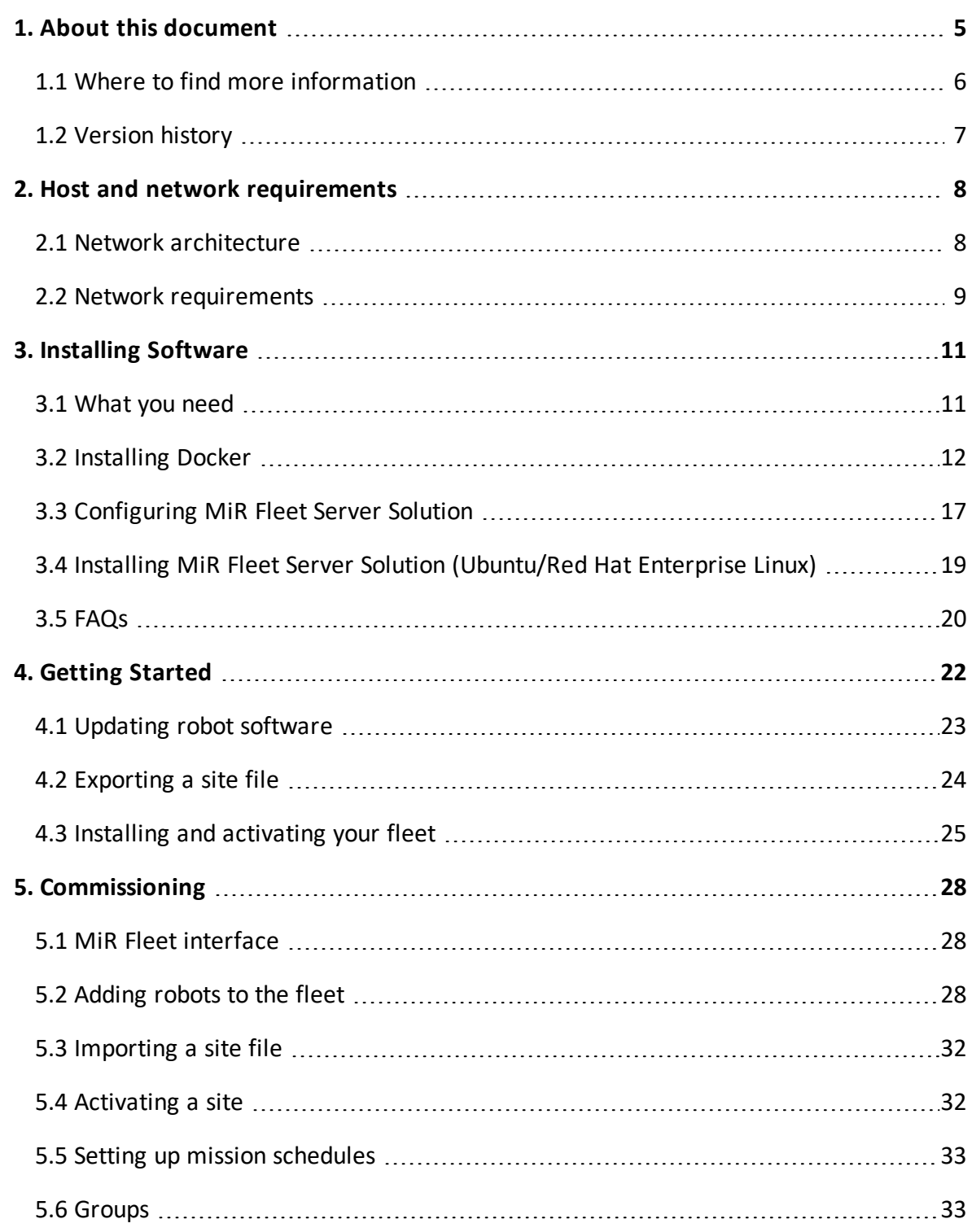

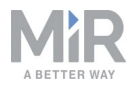

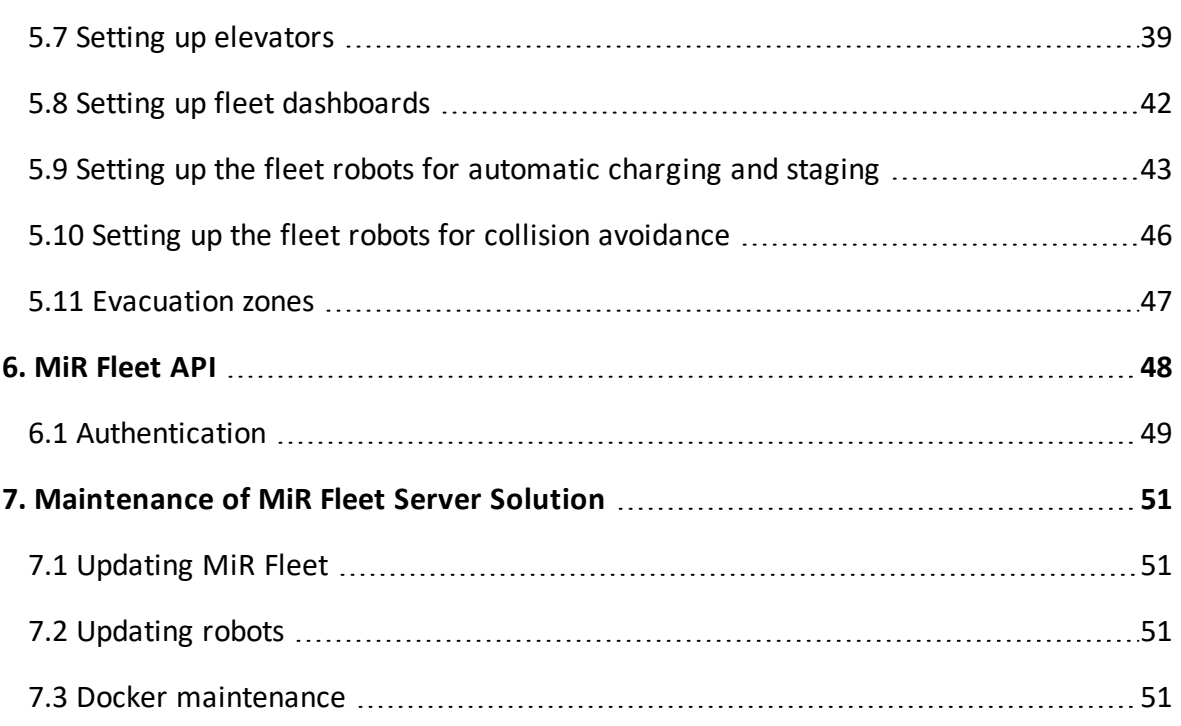

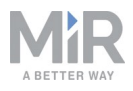

# <span id="page-4-0"></span>1. About this document

This guide describes how to set up MiR Fleet Server Solution and get started with the MiR Fleet interface. MiR Fleet is used to orchestrate the operations of multiple robots, ensuring that they are all executing missions. As a MiR Fleet Server Solution user, you have received the following information to get started:

- **•** License ID and password
- **•** USB pen with MiR Fleet software and this getting started guide.
- **•** Usernames and passwords for signing in to the fleet interface.

MiR Fleet Server Solution is an alternative to the physical MiR Fleet PC. MiR Fleet Server Solution makes it possible to run MiR Fleet on your own hardware and server systems.

MiR Fleet Server Solution runs using Docker, a lightweight, simpler alternative to a virtual machine, so the first step in this guide is to install Docker.

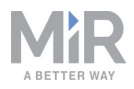

# <span id="page-5-0"></span>**1.1 Where to find more information**

At [www.mobile-industrial-robots.com,](http://www.mobile-industrial-robots.com/) several additional resources are available. To access more information, sign in to the Distributor site with your distributor account at <http://www.mobile-industrial-robots.com/en/account/>. The following resources are available:

### **• Distributor site > Manuals**

<http://www.mobile-industrial-robots.com/en/account/manuals/> This page contains the following resources:

- **Quick starts** describe how you start operating MiR robots quickly. This document is in print in the box with the robots. Quick starts are available in multiple languages.
- **User guides** provide all the information you need to operate and maintain MiR robots. User guides are available in multiple languages.
- **Risk Analysis Guides** include guidelines on how to create a risk assessment of your robot solution.
- **Commissioning guides** describe how to commission your robot safely and prepare it to operate in the workplace.
- **Operating guides** describe how to set up and use add-ons, such as charging stations, hooks, shelf lifts, and pallet lifts.
- **Getting started guides** describe how to set up products that are mainly software based, such as MiR Fleet and MiR AI Camera.
- **Reference guides** contain descriptions of all the elements of the robot and MiR Fleet interface. Reference guides are available in multiple languages.
- **REST API references** for robots, MiRHook, and MiR Fleet.
- **MiR network requirements** specify the performance requirements of your network for and MiR Fleet to operate successfully.
- **• Distributor site > Download**

<http://www.mobile-industrial-robots.com/en/account/download/>

This page contains the following resources:

- **Software** and **Product Release Notes** for your MiR product are displayed by selecting your product in the drop-down menu.
- **CAD drawings** of MiR products are displayed by selecting **Show CAD-files**.
- **Certificates** for the MiR products and Declarations of Conformity are displayed by selecting **Show Certificates**.

**• Distributor site > FAQ**

<https://www.mobile-industrial-robots.com/en/account/faq/> This page contains frequently asked questions regarding MiR products.

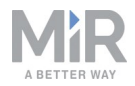

**• Distributor site > How to**

<http://www.mobile-industrial-robots.com/en/account/how-to/> This page contains how-to guides that describe how to perform specific tasks with MiR products.

- **• Distributor site > Troubleshooting** <https://www.mobile-industrial-robots.com/en/account/troubleshooting/> This page contains troubleshooting guides to solve common issues with MiR products.
- **• MiR Fleet Server Solution product page** <https://www.mobile-industrial-robots.com/en/products/mir-add-ons/mir-fleet/> This page contains specifications, pictures, and brochures for MiR Fleet Server Solution.

# <span id="page-6-0"></span>**1.2 Version history**

This table shows current and previous versions of this document and their interrelations with hardware releases.

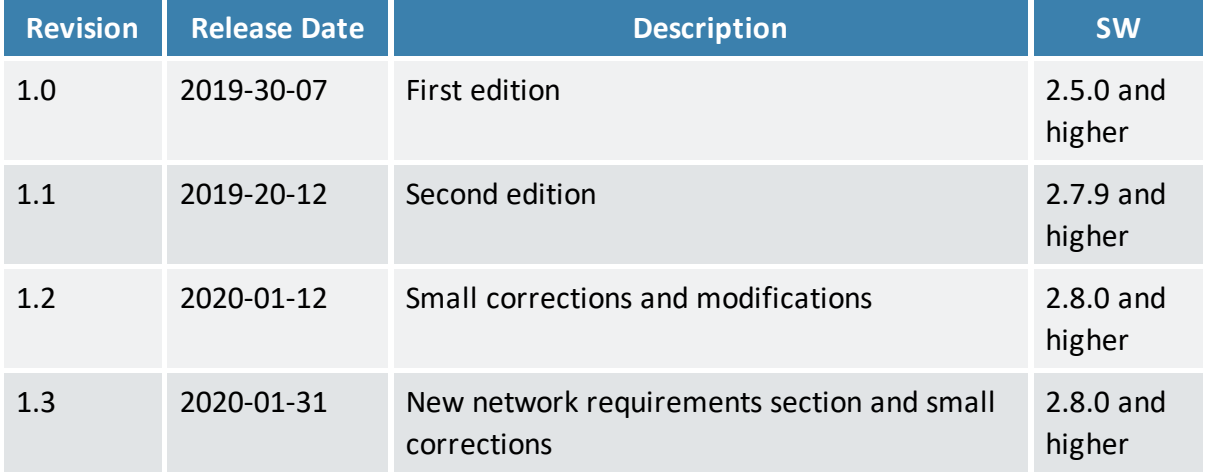

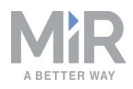

# <span id="page-7-0"></span>2. Host and network requirements

The specifications and requirements for running MiR Fleet Server Solution are:

- **•** Installation file size: 3 GB
- **•** MiR Fleet update file size: ~300 MB
- **•** Server requirements: Dual core processor with minimum 2.1 GHz clock
- **•** RAM: Minimum 8 GB
- **•** HDD: 80 GB
- <span id="page-7-1"></span>**•** Virtualization software: Docker CE/EE 18.09.01

### **2.1 Network architecture**

MiR Fleet is able to communicate with MiR robots and with existing computer devices once connected to the network. Within the network it is also possible for other computer devices to connect directly to the MiR robots through their robot interface. All devices that need to communicate with MiR Fleet must be on the same network and subnet as MiR Fleet.

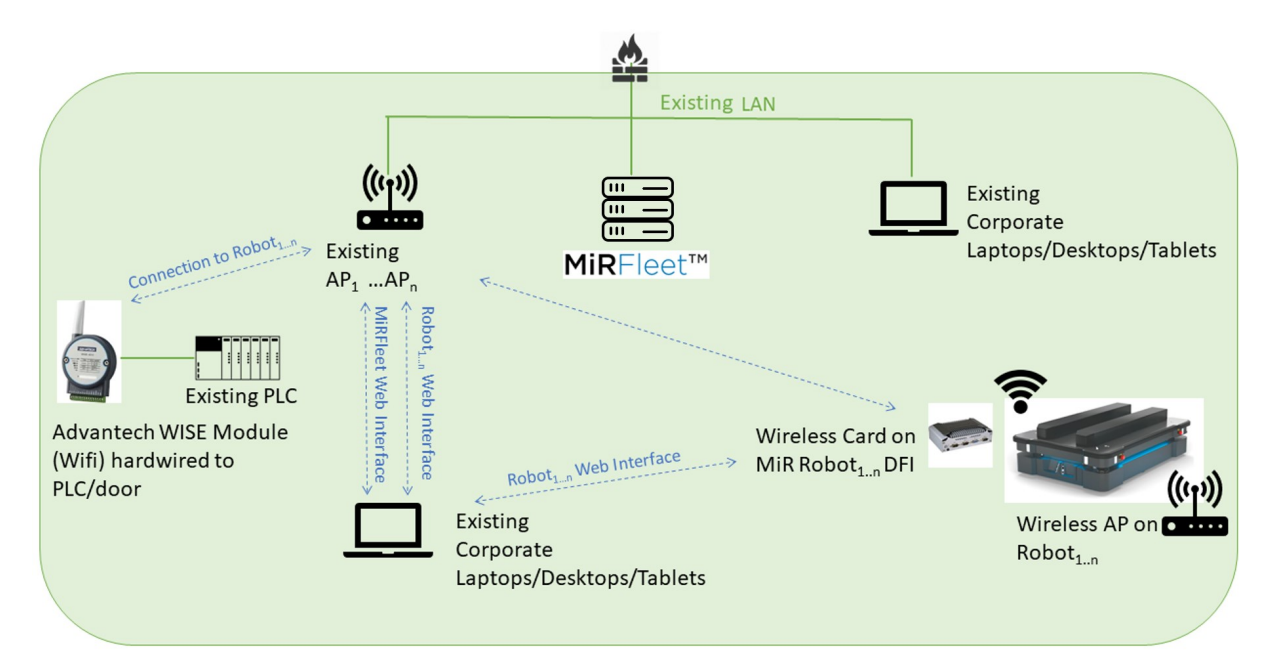

Figure 2.1. MiR Fleet network architecture

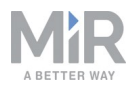

# **NOTICE**

We discourage using the robot interface to control robots connected to MiR Fleet. You should only use the robot interface in the following situations:

- **•** The first time you add the robot to MiR Fleet. Use the robot interface to activate the correct site and to position the robot correctly on the map.
- **•** When adding markers or mapping. Use the robot interface to generate new maps or to detect markers.

# <span id="page-8-0"></span>**2.2 Network requirements**

This section describes the network requirements for MiR Fleet Server Solution.

MiR robots require a constant, stable network connection for MiRFleet to function. An unstable connection can lead to missions and resources not being assigned to robots, causing deadlocks and idle robots.

MiRFleet must be connected to the network through Ethernet and must be in the same physical location as the robot. Geographical distance will cause delay between the fleet and the robots.

The network should be capable of containing all robots, the fleet, and required devices on the same subnet. If there are enough IP addresses available for all devices, the network can be used.

### **Wireless LAN**

The requirements for the WLAN are:

- **•** Minimum bandwidth of 1 Mbit per robot with a maximum latency of 150 mS. The network should be monitored over time to see how the bandwidth is affected during normal working hours.
- **•** Signal strength not less than -75 dBm. Signal to noise level 20 dB. measured from the robot's perspective. If you experience issues, the signal strength can be measured using specialized instruments. Any network consultant company will be able to help with this.
- **•** Full coverage of WiFi signal throughout the traveling path of the robot.
- **•** Roaming happening at the correct time and without any authentication errors. Make sure that the company network access points are controlled by the same controller.
- **•** Access points set up to communicate and share roaming information.

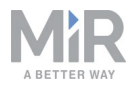

The robots are able to perform some tasks under worse network conditions than those specified in this manual. However, key features such as collision detection, auto charging and staging, Limit-robots zones, data synchronization between robots, and fleet mission execution will not work fully.

#### **Antenna**

The small antenna shipped with the MiR robots is used for connecting the robots to your inhouse wireless network. It is designed for 2.4 GHz, and it does not have a powerful gain. If you experience issues, consider replacing it with an antenna that suits your network.

The placement of the antenna is very important. If you put a metal case on top of the robot, you must relocate the antenna.

#### **Which WiFi band?**

Both 2.4 GHz and 5 GHz have advantages and disadvantages, but we recommend using 5 GHz if possible.

**2.4 GHz:** Has longer range and is better at penetrating metal and concrete, but it is limited to three main channels. Fewer channels result in signal noise, and most production environments have a very high noise floor on the 2.4 GHz band. Many technologies can create noise on the 2.4 GHz band, such as USB and Bluetooth.

**5.0 GHz**: Has shorter range and not as good performance in penetrating metal and concrete as 2.4 GHz, but there are 25 main channels available. 5 GHz is always preferred if the signal can reach the robot.

It is not possible for the robot to select either 2.4 or 5 GHz. This selection is done on the network side by creating a robot specific SSID with the desired frequency.

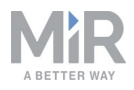

# <span id="page-10-0"></span>3. Installing Software

<span id="page-10-1"></span>This section describes how to correctly install Docker and MiR Fleet Server Solution on your computer system and how to configure MiR Fleet Server Solution to your preferences.

# **3.1 What you need**

MiR Fleet Server Solution is supported on the following operating systems:

- **•** Red Hat Enterprise Linux RHEL 64-bit 7.4 or higher.
- **•** Ubuntu 18.04
- **•** Ubuntu 18.04 Core Server
- **•** Debian 9
- **•** CentOS

The minimum host hardware requirements are:

- **•** CPU: Dual-Core, 2.1 GHz
- **•** RAM: 8 GB
- **•** Disk: 80 GB

You will have to install the following software in the next sections:

- **•** Docker EE or CE version 18.09.01 or higher
- **•** bash
- **•** dpkg (Ubuntu) or yum (Red Hat Enterprise Linux)
- **•** Unzip or similar (Optional)

# **NOTICE**

When MiR Fleet starts, it will load data from persistent storage on the host. This persistent storage also functions as a backup for the MiR Fleet configuration.

The default path to the persistent storage folder is **/mir\_persistence** located outside of Docker. This path can be changed, but it must be done before the installation. See [Configuring](#page-16-0) MiR Fleet Server Solution on page 17

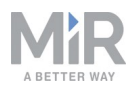

# <span id="page-11-0"></span>**3.2 Installing Docker**

Docker is a tool for creating a contained Operating System (OS), similar to a Virtual Machine (VM). Docker uses the host resources directly, whereas a VM either simulates hardware or locks resources for each VM. Because of the direct use of the host resources, Docker is a quick and easy way to make a fast-running contained OS environment inside an existing operating system.

Instead of running in their own virtual machine environment, each application runs inside a lightweight container.

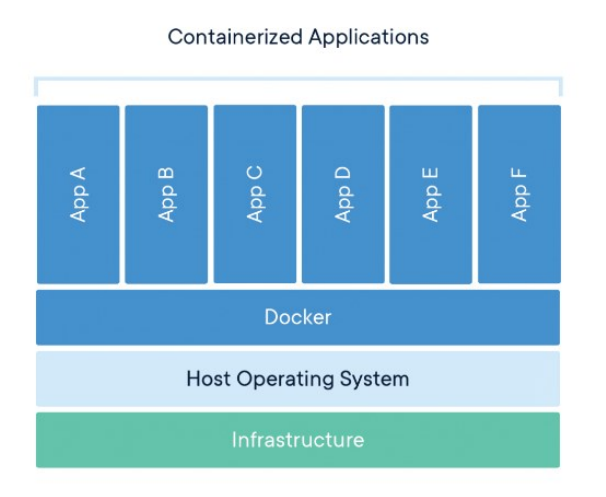

MiR has chosen to provide the MiR Fleet Server Solution as a Docker image instead of a VM image because:

- **•** Docker utilizes the host resources better.
- **•** Docker files are lightweight. MiR can therefore more easily distribute security patches and update packages.
- **•** Docker containers are easy to configure and set up.
- **•** Docker containers are very isolated and therefore very secure and robust. Using Docker makes distribution of security patches for the underlying Ubuntu system easier than with a virtual machine image. When a new security patch is released, you can download a new MiR Fleet Docker file and overwrite the original installation with this file. This will replace the containers running MiR Fleet in Docker, but their configuration of the Docker containers and MiR Fleet will not be overwritten.

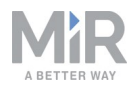

- **•** There are no conflicting dependencies. Because Docker containers are very isolated, there is no risk of conflicting dependencies between MiR Fleet server and other applications you as a customer might need to run.
- **•** You can create better backups. All data from MiR Fleet will be stored in a folder on the host system (your server). This is what is called a persistent storage.

### **Which Docker version should I choose?**

The Docker version must be 18.09.01 or higher.

Docker is available in two editions: Community Edition (CE) and Enterprise Edition (EE). Docker recommends Docker EE for business-critical applications in large scale production, and MiR also recommends Docker EE for running MiR Fleet.

Docker EE version 2.1 is available in two tiers: Docker Engine - Enterprise and Docker Enterprise (see *Docker Engine - Enterprise: Overview* in Docker's documentation: [https://docs.docker.com/ee/supported-platforms/\)](https://docs.docker.com/ee/supported-platforms/). MiR Fleet runs on both tiers, and it is up to the customer to decide which tier they prefer.

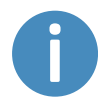

Docker versions 2.0 and lower uses three tiers: Basic, Simple, and Advanced. MiR Fleet runs on all three tiers.

### **Installing Docker EE on Ubuntu 18.04**

The following describes installation of Docker using an online device. For offline installation, you can follow the instructions in the *Install from a package* section in the official Docker Ubuntu documentation.

# **NOTICE**

Never install Docker for MiR Fleet Server Solution using Snap, or any other methods than the ones described in official Docker or MiR documentation.

- 1. Download the files needed for installation. To do this, follow the steps below:
	- a. Go to your Docker Hub at <https://hub.docker.com/> and sign in.
	- b. Select the **Setup** button on your subscription for Docker for Ubuntu.
	- c. Copy the URL from the field labeled **Copy and paste this URL to download your Edition**.

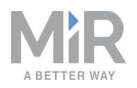

- d. Navigate to **ubuntu/dists/bionic/pool/stable-/** and download the version you want to install.
- e. Download the following files:
	- **•** Container daemon: **io\_\_.deb**
	- **•** Docker command line tools: **docker-ee-cli\_~\_.deb**
	- Docker installer file: **docker-ee**  $\sim$  .deb
- 2. Transfer the files downloaded in the first step to your server. On a Linux system you can do this through SSH using the command:

```
sudo scp [path to downloaded Docker file] user@[host
IP]:./
```
3. On your server, check that the correct version of Ubuntu is running, using the command: lsb\_release -a linux version

The terminal should display Ubuntu version 18.04.

4. Check that no other version of Docker is installed on your server by running the command:

```
sudo apt-get remove docker docker-engine docker-ce
docker.io
```
- 5. Install **containerd.io\_\_.deb**. Use the command: sudo dpkg -i /path/to/containerd.io .deb
- 6. Install **docker-ee\_cli \_~\_.deb**. Use the command: sudo dpkg -i /path/to/docker-ee cli~ .deb
- 7. Install **docker-ee** ~ .deb. Use the command: sudo dpkg -i /path/to/docker-ee ~ .deb
- 8. Configure Docker to start up on boot. Use the command: sudo systemctl enable docker
- 9. You can also apply other configurations as described in Docker's steps for postinstallation for Linux: [https://docs.docker.com/install/linux/linux-postinstall/.](https://docs.docker.com/install/linux/linux-postinstall/)
- 10. To save hard drive space, feel free to remove the installation files used in the previous steps.

### **Installing Docker EE on Red Hat Enterprise Linux**

The following describes installation using an online device. For offline installation, you can follow the instructions in the *Install from a package* section in the official Red Hat Enterprise Linux documentation.

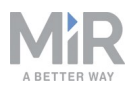

# **NOTICE**

Never install Docker for MiR Fleet Server Solution using Snap, or any other methods than the ones described in official Docker or MiR documentation.

- 1. Download the files needed for installation. To do this, follow the steps below:
	- a. Go to your Docker Hub at <https://hub.docker.com/> and sign in.
	- b. Select the **Setup** button on your subscription for Docker for Red Hat Enterprise.
	- c. Copy the URL from the field labeled **Copy and paste this URL to download your Edition**.
	- d. Navigate to **rhel///stable-/Packages** and download the version you want to install.
	- e. Download the following files:
		- **•** Container daemon: **io\_.x86\_64.rpm**
		- **•** Docker command line tools: **docker-ee-cli\_.x86\_64.rpm**
		- **•** Docker installer file: **docker-ee\_.x86\_64.rpm**
- 2. Transfer the files downloaded in Step 1 to your server. On a Linux system you can do this through SSH using the command:

```
sudo scp [path to downloaded Docker file] user@[host
IP]:./
```
- 3. On your server, check that no other version of Docker is installed by running the following command six times, replacing  $\lt$  item below> with one of the listed items: sudo yum remove <item below>
	- **•** docker \
	- **•** docker-client \
	- **•** docker-client-latest \
	- **•** docker-common \
	- **•** docker-latest \
	- **•** docker engine
- 4. Enable the extras RHEL repository to ensure access to the container-selinux package. The repository can differ per your architecture and cloud provider (see step 5 in the Docker guide for setting up repositories). For offline installation on Red Hat Enterprise Linux (see Red Hat offline update documentation).
- 5. Install **containerd.io\_.x86\_64.rpm**. Use the command: sudo yum install /path/to/containerd.io\_.x86\_64.rpm
- 6. Install **docker-ee\_cli \_.x86:64.rpm**. Use the command: sudo yum install /path/to/docker-ee cli.x86 64.rpm

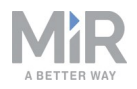

- 7. Install **docker-ee\_.x86\_64.rpm**. Use the command:
	- sudo yum install /path/to/docker-ee .x86 64.rpm
- 8. Configure Docker to start up on boot. Use the command: sudo systemctl enable docker
- 9. You can also apply other configurations as described in Docker's steps for postinstallation for Linux: [https://docs.docker.com/install/linux/linux-postinstall/.](https://docs.docker.com/install/linux/linux-postinstall/)
- 10. To save hard drive space, feel free to remove the installation files used in the previous steps.

# **Uninstalling MiR Fleet**

If you ever need to uninstall MiR Fleet from your host computer, see the how-to guide *How to uninstall MiRFleet Server Solution*. If you need to uninstall Docker, see Docker's own guides for uninstalling the program. Links for the uninstallation guides are provided in *[Table](#page-15-0) [3.1](#page-15-0)*.

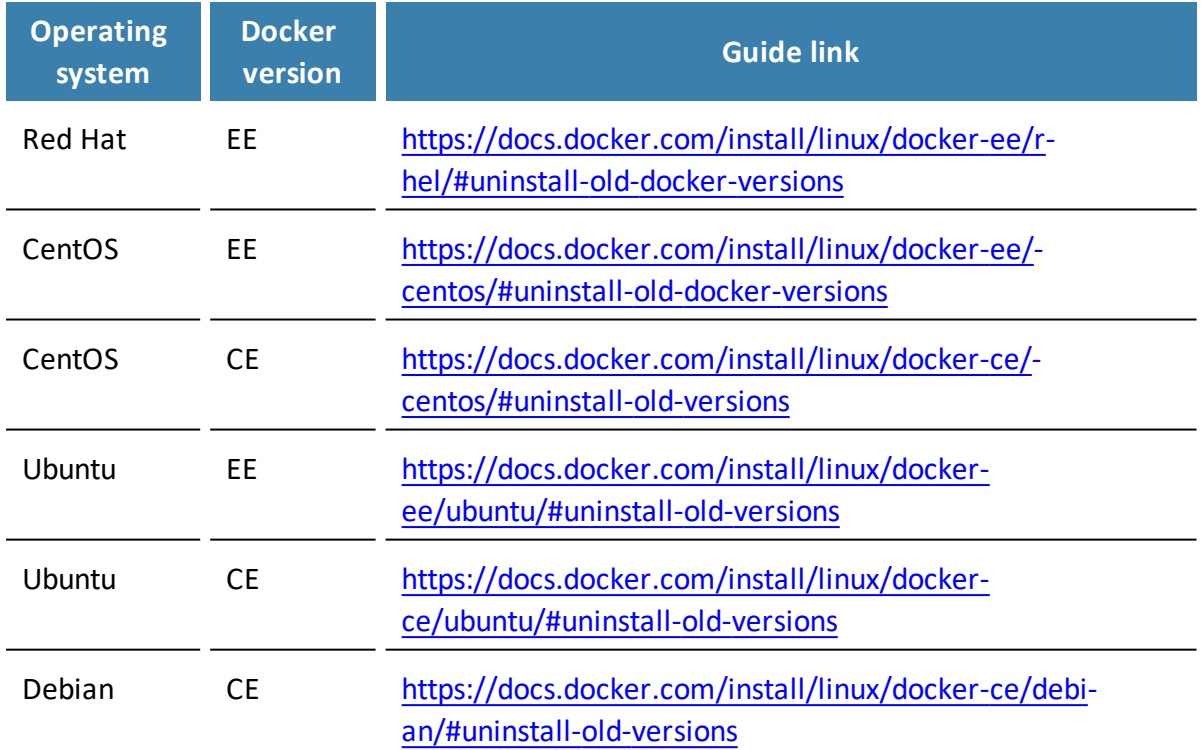

<span id="page-15-0"></span>Table 3.1. Links to uninstallation guides of Docker for various operating systems and Docker versions.

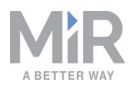

# <span id="page-16-0"></span>**3.3 Configuring MiR Fleet Server Solution**

The MiR Fleet Server Solution installation can be manually configured by editing the **mirfleet-server-config.yml** file.

For the initial installation, **mirfleet-server-config.yml** is in the MiR Fleet server installer folder **mirfleet-server-**. If the MiR Fleet server is already installed, the **mirfleet-serverconfig.yml** file is in the persistent storage, located by default at **/mir\_persistence**.

If the MiR Fleet server is already installed, it must be reinstalled for the changes to take effect.

If the MiR Fleet server is updated, all data in **/mir\_persistence** is left unchanged, and any previous configuration of **mirfleet-server-config.yml** is kept.

### **Network interface**

The network interface can be either host or bridged. You can read more about the two options here:

- **•** Host networking: [https://docs.docker.com/network/host/.](https://docs.docker.com/network/host/)
- **•** Bridge networking: <https://docs.docker.com/network/bridge/>.
- **•** Advanced configuration of a bridged network: [https://docs.docker.com/v17.09/engine/userguide/networking/default\\_network/custom](https://docs.docker.com/v17.09/engine/userguide/networking/default_network/custom-docker0/)[docker0/.](https://docs.docker.com/v17.09/engine/userguide/networking/default_network/custom-docker0/)

### **Host (Default)**

The host network interface is used in Docker, and no specific port mapping is needed. This mode is recommended because it eases the setup of subnets as MiR Fleet scans for robots on the subnets visible on the network interface controller (NIC).

If the MiR Fleet Server Solution is used with host network interface, it assumes that ports 80, 8080, and 9090 are open.

### **Bridged**

In bridged mode, port mapping can be controlled manually. It requires ports 80, 8080, and 9090 to be open.

#### **Portmapping**

MiR Fleet exposes the following ports: 80, 8080, and 9090.

The default port mapping is:

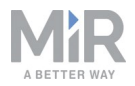

- **•** 80:80, needed for accessing MiR Fleet interface.
- **•** 8080:8080, needed for REST communication between MiR Fleet and robots.
- **•** 9090:9090, needed for ROSbridge communication between MiR Fleet and robots.

#### **Creating a symbolic link to the persistent storage**

It is not possible to change the location of the persistent storage. However, a symbolic link can be created if an alternative path to the persistent storage is required. The link can be created using the ln command:

```
ln -s /mir_persistance /path/to/sym-
bolic/link/to/persistent/storage
```
To see if a file is a symbolic link and which file or directory it points to, use the following command:

ls -l /path/to/symboliv/link

A sample output will show the following information:

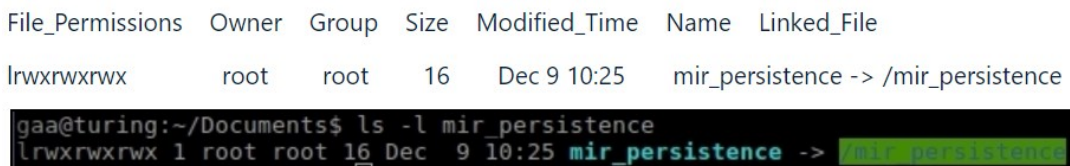

To remove a symbolic link, use the rm command:

```
rm /path/to/symbolic/link
```
Only the link will be removed. The files in **/mir\_persistence** will be unaffected.

### **Configuring Docker default address pool**

It is possible to configure the default address pool. This can be done by executing the following steps.

- 1. Create the file **/etc/docker/daemon.json**. Use the command: sudo touch /etc/docker/daemon.json
- 2. Open **/etc/docker/daemon.json** with a text editor, such as *vi*. If you have *vi*, you can open the file with the command: vi /etc/docker/daemon.json

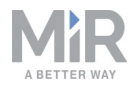

3. Insert in the following content:

```
{
"bip": "[IP]/24",
"default-address-pools":[
{"base":"[IP]/16","size":24}
]
}
```
- 4. Save and exit the file.
- 5. Restart Docker. Use the command: sudo systemctl restart docker
- 6. Reinstall the MiR Fleet server. Follow the steps in [Installing](#page-18-0) MiR Fleet Server Solution [\(Ubuntu/Red](#page-18-0) Hat Enterprise Linux) below.

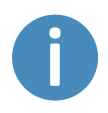

For advanced network settings, see the Docker guide on [https://docs.docker.com/v17.09/engine/userguide/networking/default\\_](https://docs.docker.com/v17.09/engine/userguide/networking/default_network/custom-docker0/) [network/custom-docker0/.](https://docs.docker.com/v17.09/engine/userguide/networking/default_network/custom-docker0/)

# <span id="page-18-0"></span>**3.4 Installing MiR Fleet Server Solution (Ubuntu/Red Hat Enterprise Linux)**

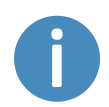

Any changes to the MiR Fleet configuration must be done before installing MiR Fleet; see [Configuring](#page-16-0) MiR Fleet Server Solution on page 17.

- 1. Download the MiR Fleet Server Solution installer file from the MiR Distributor site. You must do this on an online device. The file is found under **Downloads > MiR Fleet**.
- 2. Transfer the installer file to your server. On a Linux system you can do this through SSH using the command:

```
sudo scp [path to downloaded MiR Fleet installer file]
user@[host IP]:./
```
3. Unzip the file on your server. If you are using a Linux system and unzip is installed, use the command:

```
sudo unzip <fleet file>.zip
```
4. Open the **mirfleet-server-<version>** folder. **<version>** should be replaced with the version of MiR Fleet you are using. Use the command: cd mirfleet-server-<version>

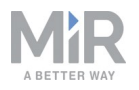

5. Run the installer script, using the command:

sudo bash fleet-install-linux

Error messages during a first-time installation are normal and can be disregarded.

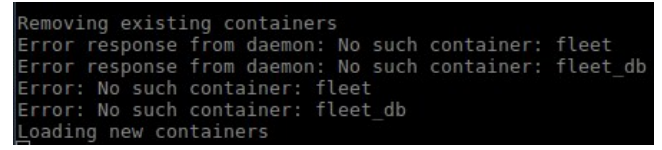

- 6. Reboot the server, using the command: sudo reboot
- 7. Check if the MiR Fleet containers are running. Use the command:

sudo docker container ls You should see two images:

- **• fleet: <mir sw version>**
- **• mysql:5.7**
- 8. Docker and the MiR Fleet containers should now start. MiR Fleet will start and stop automatically with Docker. Feel free to delete the **mirfleet-server-<version>** installation folder.

# <span id="page-19-0"></span>**3.5 FAQs**

- 1. How can I check if the Docker containers are running?
	- **•** Run the command:
		- sudo docker container ls
	- **•** You should see two images: **fleet:** and **mysql:**.
- 2. Will MiR Fleet start automatically when the server is rebooted?
	- **•** MiR Fleet will start automatically when Docker is started.
	- **•** Docker can be configured to start automatically after a server reboot, see <https://docs.docker.com/install/linux/linux-postinstall/>.
- 3. How can I make a backup of the MiR Fleet configuration?
	- **•** MiR Fleet data is stored in the persistent storage. A backup of the persistent storage works as a backup of the MiR Fleet configuration.
- 4. Can I change the location of the persistent storage?
	- **•** You can create a symbolic link to provide an alternative path to the persistent storage; see [Configuring](#page-16-0) MiR Fleet Server Solution on page 17.
- 5. Will data in the persistent storage be overwritten when I update the MiR Fleet Docker file?
	- **•** No, the data in the persistent storage is not overwritten. The updated MiR Fleet will use the configuration saved in the persistent storage.

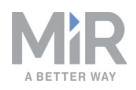

- 6. Will a restart of MiR Fleet from the MiR Fleet user interface also reboot my server?
	- **•** No, this will only restart the Docker containers running MiR Fleet.
- 7. Can I restart the fleet container?
	- **•** Yes, you can restart the fleet container using the command : sudo docker restart fleet.

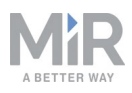

# <span id="page-21-0"></span>4. Getting Started

This section describes how to prepare your robots to join the fleet and activate your license.

Before activating MiR Fleet, you must complete the following actions:

- 1. Update the fleet robots to software version 2.7.9 or newer. All robots in the fleet must run the same software version as MiR Fleet.
- 2. Select one robot to be a model robot. After updating the robot, use it to create the entire site setup you want MiR Fleet to use. The model robot must contain all the site data you need for MiR Fleet to run the robots as intended, and all procedures you intend to use the robots for should be tested on this robot before adding any robots to MiR Fleet.
- 3. Once you have used the model robot to create a complete site, export the site, and save it on a PC. This site file acts as a backup in case you lose any data when starting up your MiR Fleet.

The following sections describe in greater detail how to update the robot software and export a site file. For more details on how to create a new site including elements such as maps, missions, and dashboards, see your robot's user guide and the robot interface reference guide.

# **NOTICE**

It is important to test your site and all intended uses on a single robot before integrating it in MiR Fleet. It is significantly easier to determine the cause of any issues before the robot is connected to a fleet.

.<br>Mariam Albert II Franklink

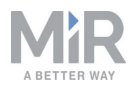

# <span id="page-22-0"></span>**4.1 Updating robot software**

This section describes how to update the robot software.

MiR continuously updates the software the robots use, either to fix issues, to improve existing features, or to introduce new features. Each software release is issued with a release note explaining the content of the update and its target audience.

Follow the steps below to update your robot software:

- 1. Go to the MiR Distributor site and sign in with your credentials.
- 2. Select **Download** and select your robot in the product drop down menu.

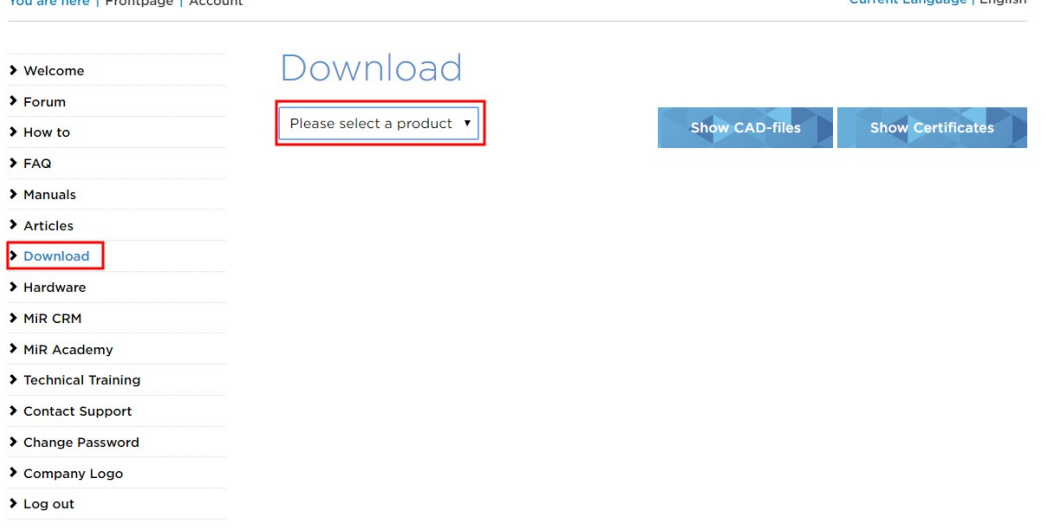

3. Download the desired version of **MiR Software Robot / Hook / Fleet 2 version x.x.x**.

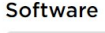

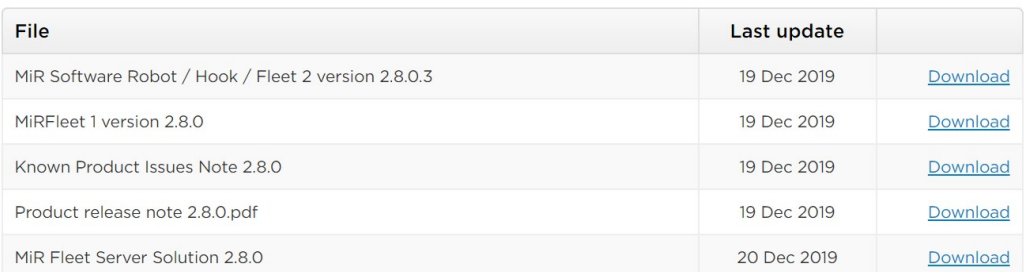

4. Connect your computer to the WiFi of the robot you want to update, and sign in to the robot interface.

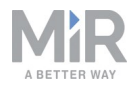

#### 5. Navigate to **System > Software versions** and select **Upload software**.

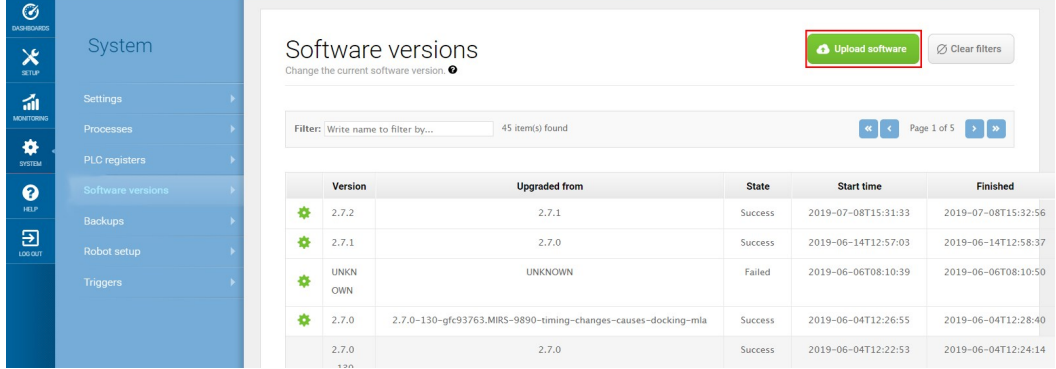

- 6. Locate and select the downloaded software package. It may take a few minutes for the package to successfully upload.
- 7. Once the software is uploaded, turn the robot off and then on again.

# **NOTICE**

When updating a MiR robot with an attached MiRHook, the Hook software must be updated first to ensure that the robot is compatible with the hook when uploading the software. See the MiR Hook Operating guides on the MiR website.

## <span id="page-23-0"></span>**4.2 Exporting a site file**

It is always a good idea to export a site file to keep as a backup. Follow the steps below to export your site file.

- 1. In a robot interface, go to **Setup** > **Maps**.
- 2. Select the site you want to use for the fleet and select **Export**.

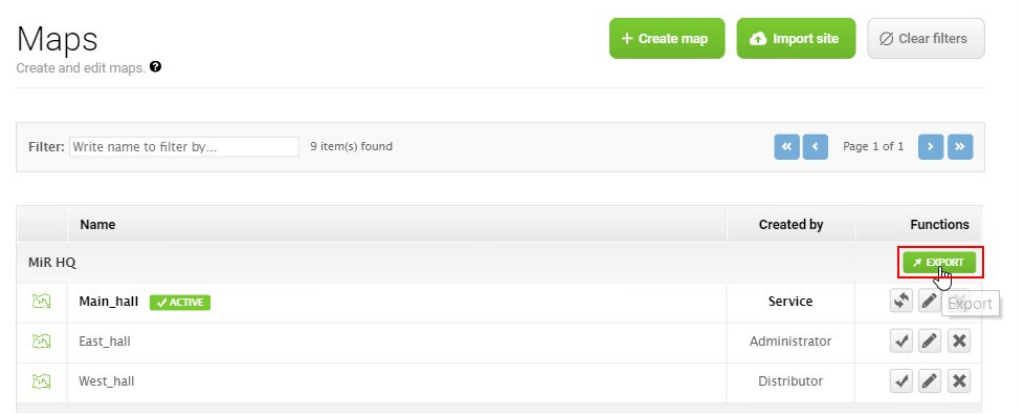

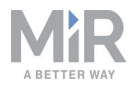

<span id="page-24-0"></span>The site file is now downloaded to your device and can be imported to the fleet later.

### **4.3 Installing and activating your fleet**

You are now ready to activate the MiR Fleet interface. It is only necessary to activate your license the first time you sign in to MiR Fleet.

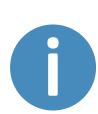

After activation, the license is tied to the hardware of the host and can only run on that host. If you want to change the host, the license can be deactivated from its current host and re-activated on a new one. Please contact MiR Support for assistance.

You can activate the license both online and offline by following these steps:

1. Go to the MiR Fleet sign in page, and select **Activate license**.

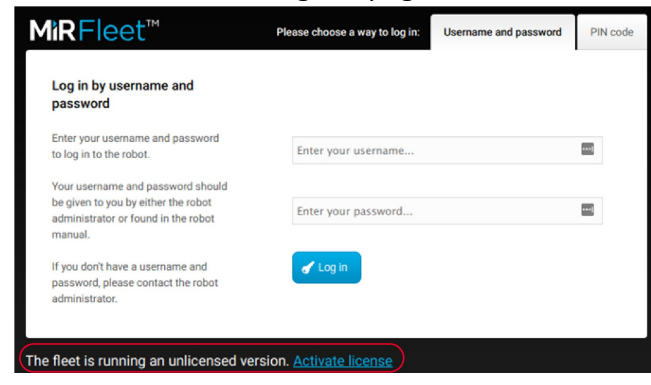

2. Enter the License ID and password that you have received from MiR.

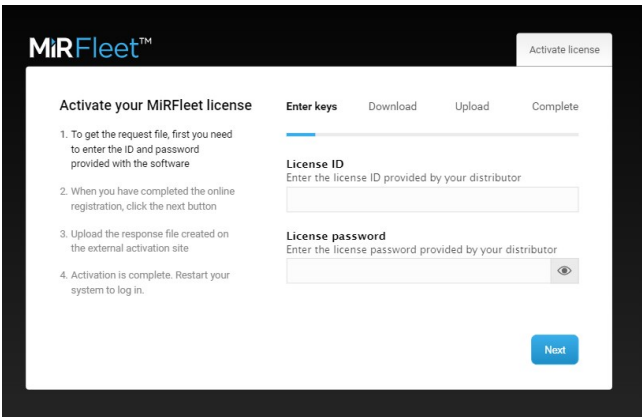

3. Wait while the system attempts to activate the license.

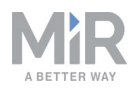

- 4. If you work online, you are finished activating your license, and can continue to step 8. If you work offline, the attempt to activate the license will fail, and you are directed to a page where you can download a request file. If the download does not start automatically, select the link **Download it here**.
- 5. Transfer the request file to a computer with internet access, for example via a USB pen. In a browser, go to the License portal at

<https://secure.softwarekey.com/solo/customers/ManualRequest.aspx> and upload the request file. The web page now generates a response file

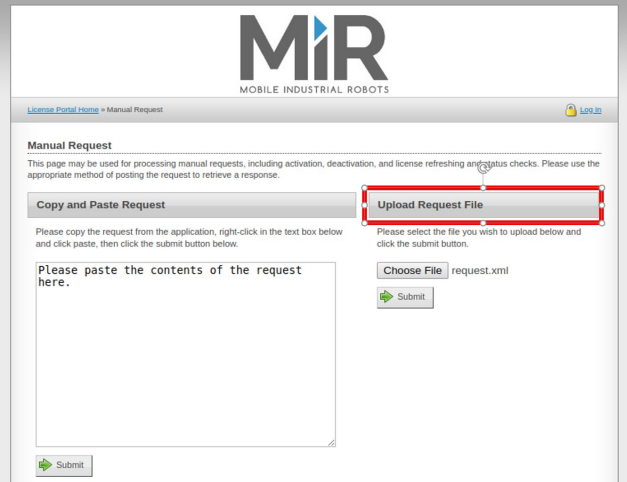

6. Select **Download** and save the response file on a USB pen. Then bring it back to MiR Fleet.

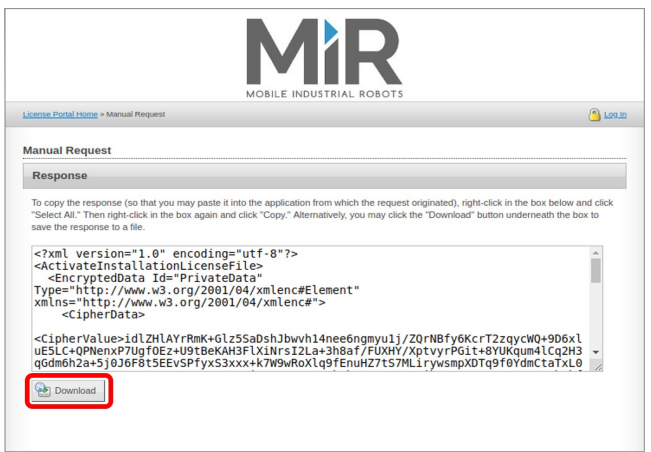

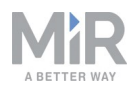

7. If you are still on the Download page, select **Next** to go to the **Upload** page. Upload the response file to MiR Fleet and select **Next**.

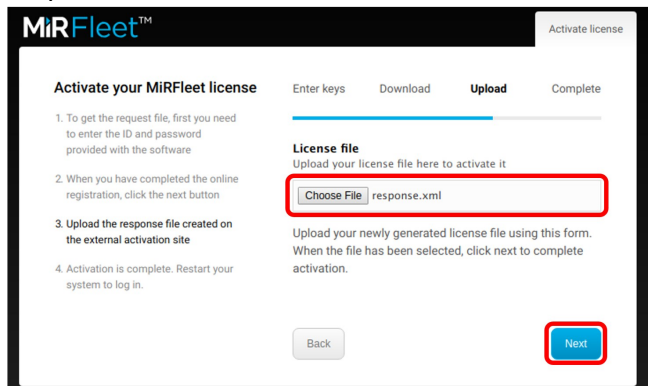

8. Once your MiR Fleet license is successfully activated, restart your host device.

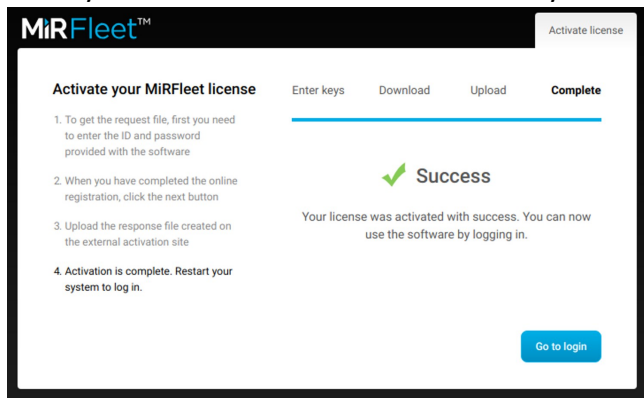

9. Once MiR Fleet has started up, open a web browser, and go to the sign in page by inserting the IP address of your MiR Fleet in the address bar.

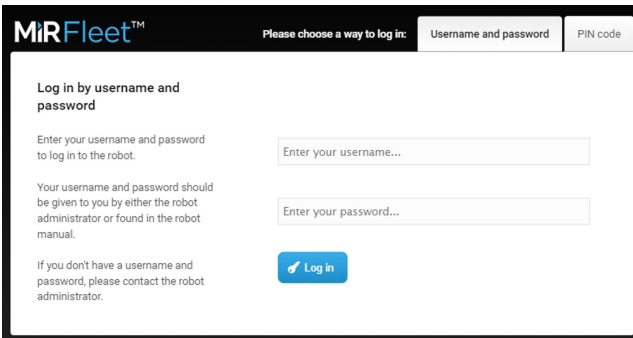

10. Enter a username and password. The default usernames and passwords are the same as for robots. You can find the default usernames and passwords in the MiR folder you received with the MiR Fleet USB pen.

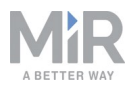

# <span id="page-27-0"></span>5. Commissioning

This section describes how you connect robots to MiR Fleet through the MiR Fleet interface and how you set up the parameters that will get your fleet up and running.

# <span id="page-27-1"></span>**5.1 MiR Fleet interface**

The MiR Fleet interface is very similar to the robot interface. *[Figure](#page-27-3) 5.1* shows what is synchronized between fleet and robots in the **Setup** menu (green frame) and what is not synchronized (red frame). The items in the red frame are fleet specific and must be set up in the fleet interface.

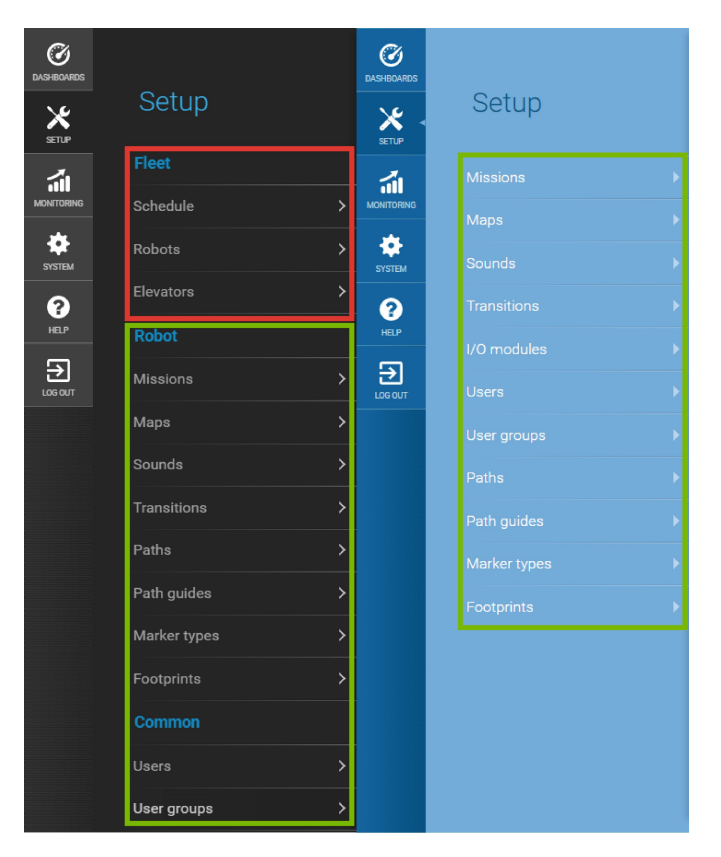

<span id="page-27-3"></span><span id="page-27-2"></span>Figure 5.1. The items that are boxed in green are synchronized between the robots through the fleet. The items boxed in red are not synchronized and are specific to the fleet.

# **5.2 Adding robots to the fleet**

The first robot you should add to your MiR Fleet is the model robot where you have created a complete site. Once you add it, MiR Fleet synchronizes data with the robot and retrieves all the site data. The data that is synchronized includes:

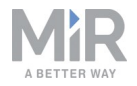

- **•** Maps, including positions, markers, walls, floors and all types of zones
- **•** Missions and Mission groups
- **•** Users and User groups
- **•** User group permissions
- **•** Paths and path guides
- **•** Transitions
- **•** Docking offsets
- **•** User-created sounds
- **•** I/O modules
- **•** Carts, cart types and calibrations
- **•** Marker types
- **•** Footprints
- **•** Dashboards
- **•** Widgets

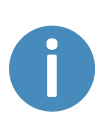

If you add other robots to MiR Fleet before the model robot, the data will still synchronize from the model robot to MiR Fleet and all other connected robots. But it is recommended to add the model robot first to ensure no data is lost or overwritten.

Follow these steps to add a robot to MiR Fleet:

1. Go to **Setup > Fleet > Robots** and select **Scan for robots**.

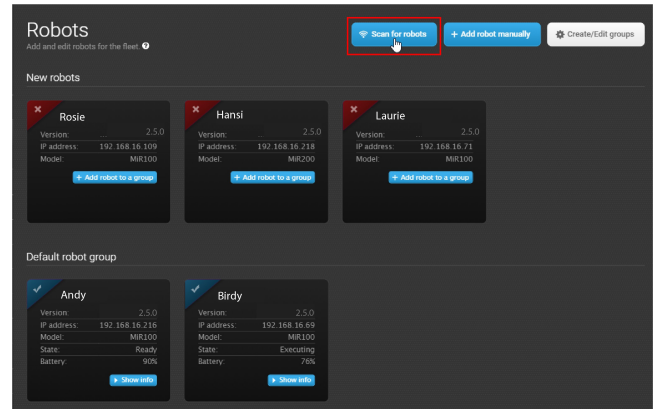

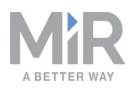

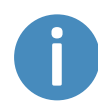

If one or more robots are not found by scanning, you can add them by selecting **Add robot manually** and entering the IP address of the robot(s).

2. To activate a new robot, select **Add robot to a group** and select **Active in MiRFleet**. You can use the default robot group or create new groups for different types of robots. See more in Groups on [page 33.](#page-32-1)

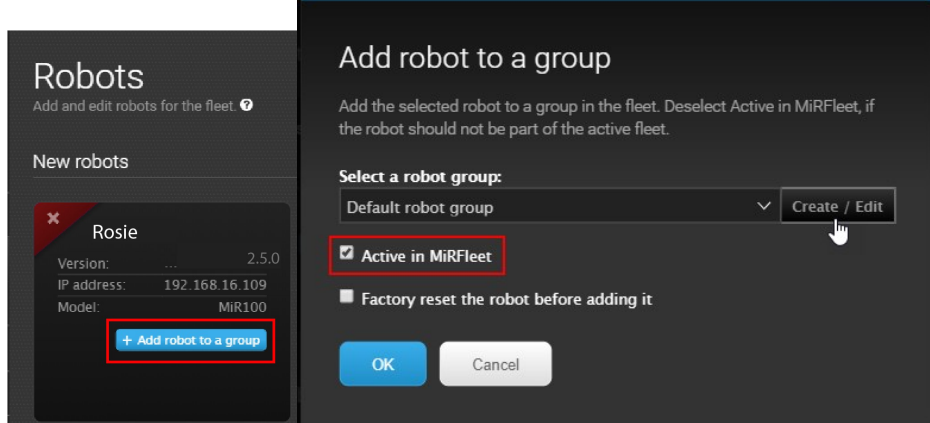

3. Do not select **Factory reset the robot before adding it** when you are adding the model robot. Factory resetting a robot removes all of the created site data from it. For all robots added after the model robot, we recommend selecting to factory reset the robot to minimize the time taken to add the robot and remove unnecessary data.

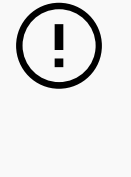

# **NOTICE**

Be aware that all user settings on the robot are erased when you select the **Factory reset option**. This ensures that all robots are running with the same information as the fleet.

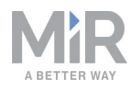

4. Once the robot has finished synchronizing with MiR Fleet, select **Show info** for the robot you just added, and then select **Go to robot interface**.

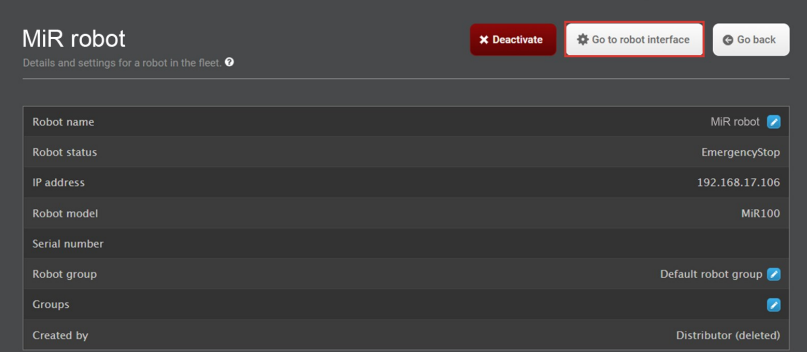

- 5. Sign in to the robot interface, and go to **Setup > Maps**. Ensure that the active map on the robot is a part of the active site on MiR Fleet (see [Activating](#page-31-1) a site on the next page to activate a specific site on MiR Fleet).
- 6. If the robot is not correctly positioned on the map, open the map editor, and position the robot correctly using **Set robot's start-position**  $\&$  to approximately place the robot correctly on the map and using **Adjust robot position** to adjust the position until the red lines align with the black wall lines.

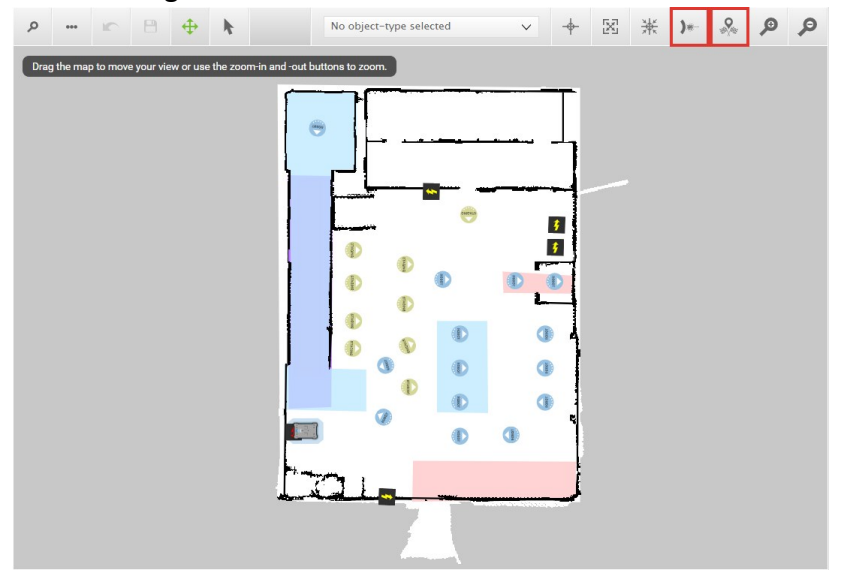

7. Sign out of the robot interface once the robot is correctly positioned on an active fleet map. We discourage further use of the robot interface.

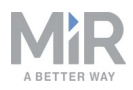

# <span id="page-31-0"></span>**5.3 Importing a site file**

If you notice that some of the site data created on your model robot is missing after you added your robots to MiR Fleet, import the backup site file you exported from the robot before adding it. If all of the data appears to have synchronized correctly, you do not have to import the backup site file.

Follow these steps to import a site file:

1. Sign in to the MiR Fleet interface, go to **Setup > Maps**, and select **Import site**.

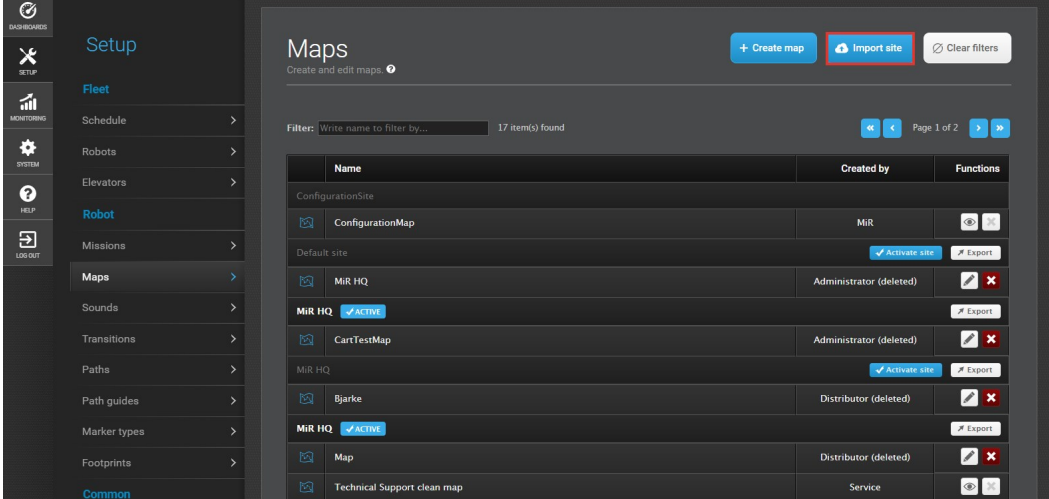

- 2. Browse through your files to locate the backup site file, and then select it.
- <span id="page-31-1"></span>3. Wait for the site to upload to MiR Fleet.

### **5.4 Activating a site**

Even though all robot settings are synchronized, you must activate the site you want to use for the fleet. In robot interfaces, you activate individual maps, but in MiR Fleet you must activate a whole site. To do this, navigate to **Setup > Maps**, find the site you want to activate, and select **Activate site**.

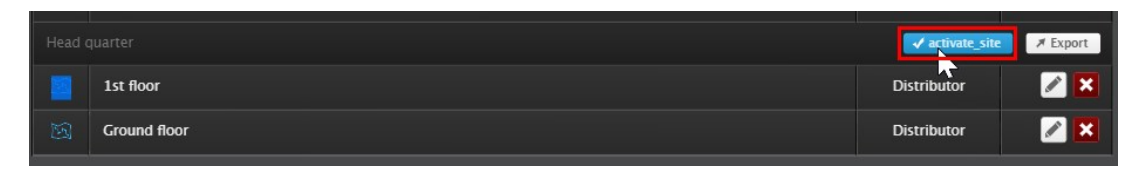

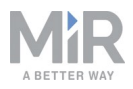

User group permissions apply to this action. You may need to sign in as a higher level user to change this.

# <span id="page-32-0"></span>**5.5 Setting up mission schedules**

Missions are set up and monitored from the **Scheduler** menu. Follow these steps to schedule a mission:

1. Go to **Setup > Fleet > Scheduler**. Available missions are shown in the top bar. Select one of the robot groups and select a mission from the list.

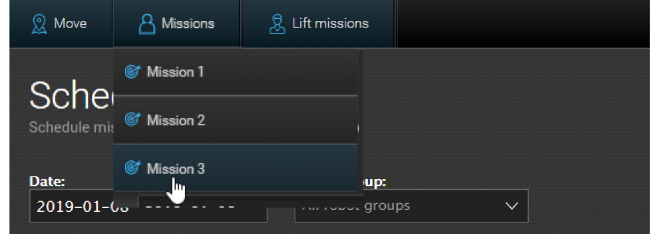

2. Set the mission parameters to specify which robot group should run the mission and at what time the mission should be initiated. High priority puts the mission to the front of the queue.

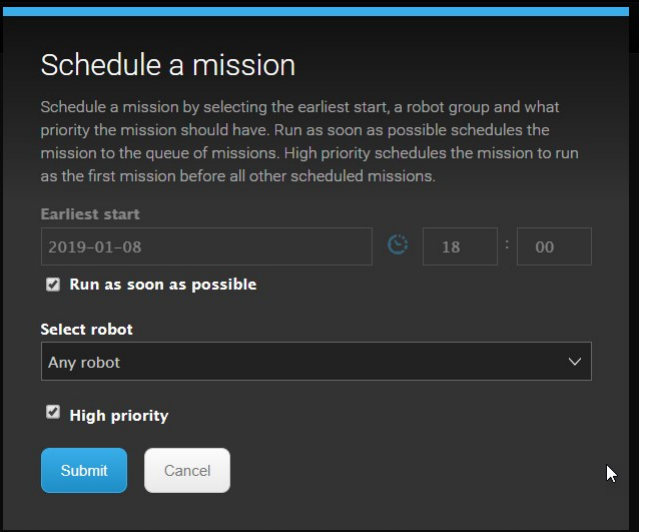

# <span id="page-32-1"></span>**5.6 Groups**

You can create two types of groups in the MiR Fleet interface: robot groups and charging groups. Each robot can only be assigned to one robot group and one charging group.

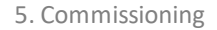

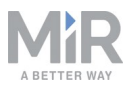

### **Robot groups**

In MiR Fleet, any number of robots can be assigned to a robot group. Each robot group is used to collect a number of mission groups that all robots in the group are able to execute. For example, you can use robot and mission groups to restrict a group of MiR hook robots to only perform missions for transporting carts. The efficiency of the robot groups and mission groups setup depends on how you have set up missions and mission groups. When you create a robot group, you select the mission groups that robots in the robot group can execute. You can view and modify your mission groups under **Setup > Missions**.

Follow these steps to create a robot group:

1. Go to **Setup > Robots** and select **Create/Edit groups**. Select **Create/Edit groups** in the next window.

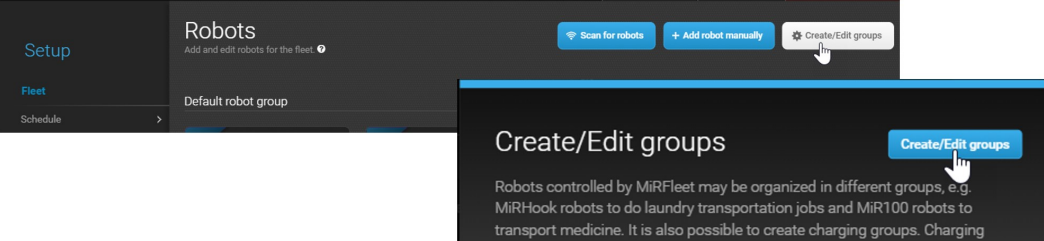

2. In the **Group type** drop-down menu, select **Robot group**.

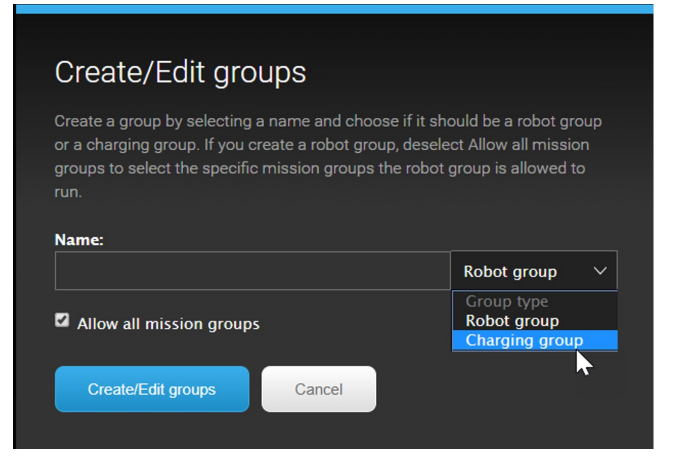

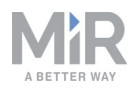

3. Match the robot group with the mission groups you want. When you create a robot group, the extra option **Allow all mission groups** is selected by default. If you want to match the robot group with a more limited number of mission groups, deselect this option and select the mission group(s) you want to match the robot group with.

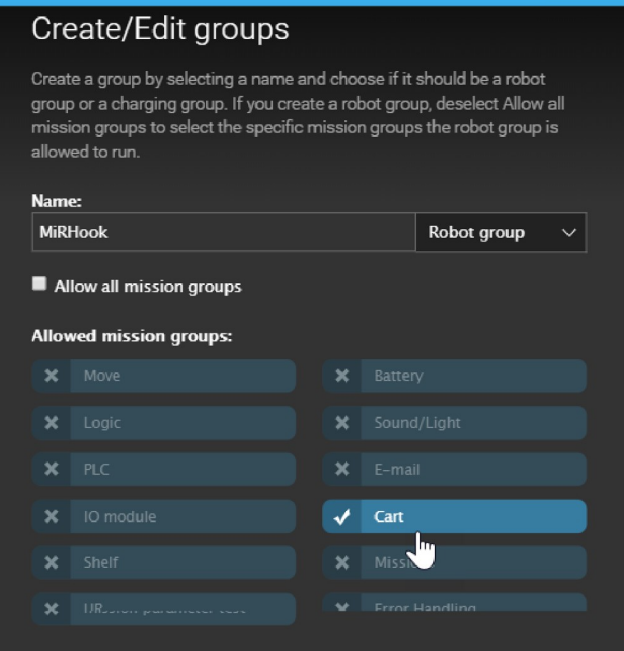

4. Select **Create/Edit group** to create the robot group. Select **OK** to exit the group editor. The list of available robots is shown.

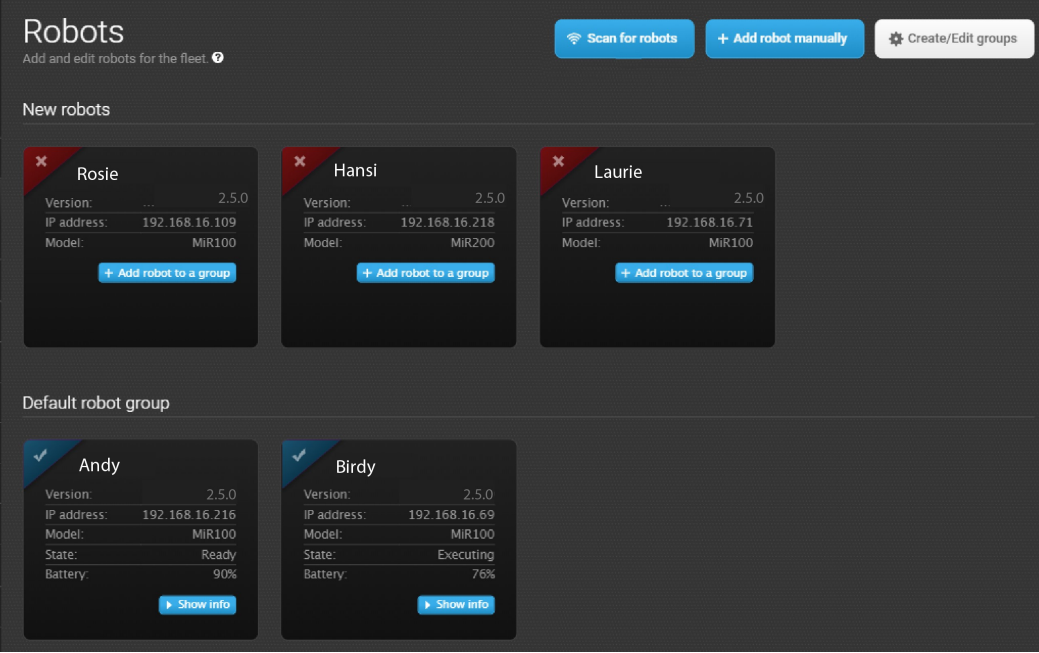

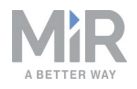

5. Assign a robot to the robot group by selecting **Show info** for the robot you want to assign, and then **Edit** and under **Robot** group.

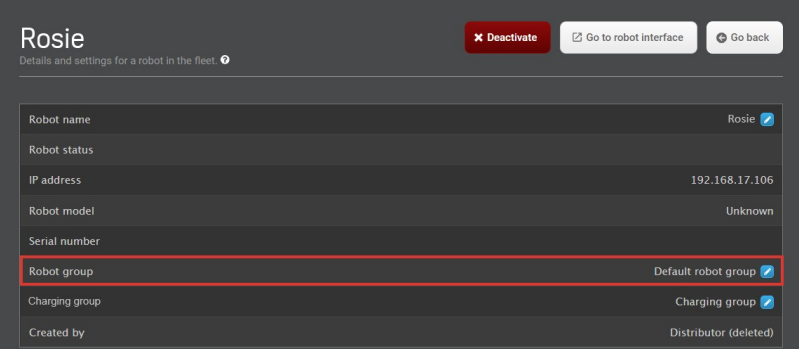

6. Select the robot group you want to assign the robot to by clicking on its name.

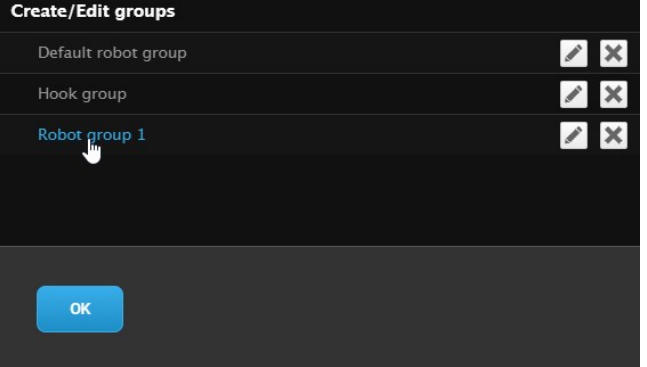

7. The robot is now assigned to the group.

### **Charging groups**

In MiR Fleet, charging groups are used to assign a certain set of charging stations to any number of robots. This is useful if you have enabled auto charging, and you have a set of chargers and robots in two isolated areas. Using charging groups ensures that robots from one area do not try to dock to charging stations in the second area.

Follow these steps to create a charging group:

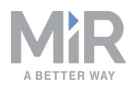

1. Go to **Setup > Robots** and select **Create/Edit groups**. Select **Create/Edit groups** in the next window.

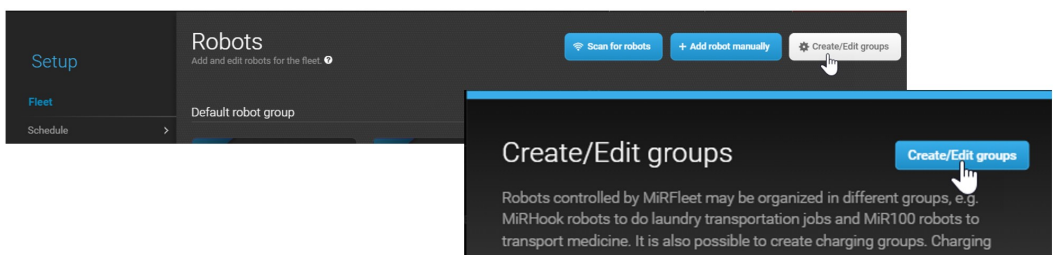

2. In the **Group type** drop down menu, select **Charging group**.

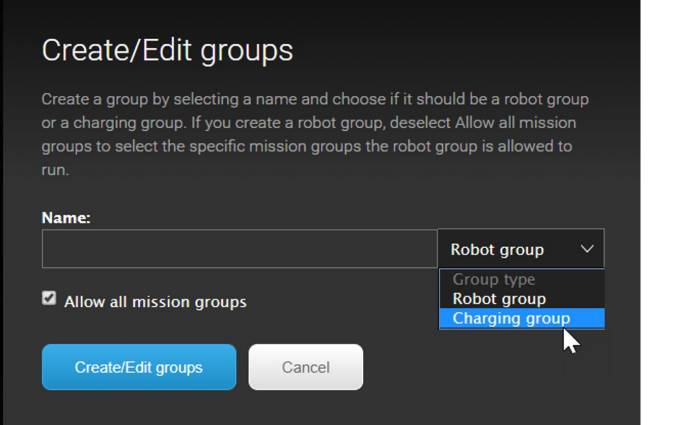

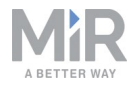

3. Select the charging stations you want to add to the charging group. This is often chargers located in the same area.

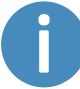

Each charging station can only be added to one charging group. Chargers that are gray are already part of a charging group.

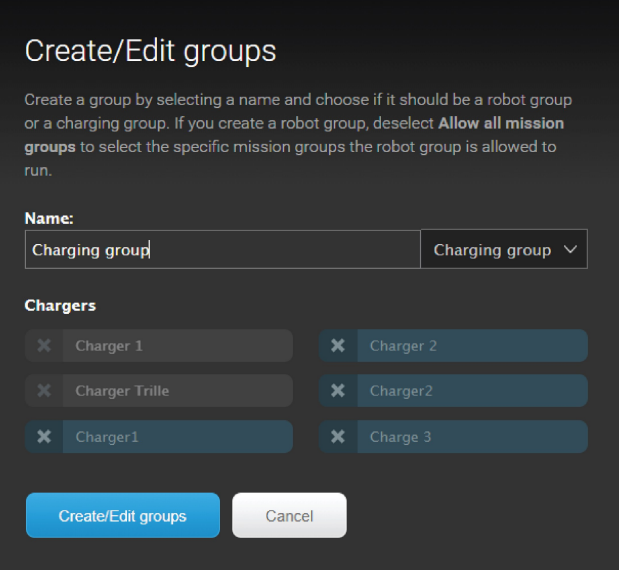

4. Select **Create/Edit group** to create the charging group. Select **OK** to exit the group editor. The list of available robots is shown.

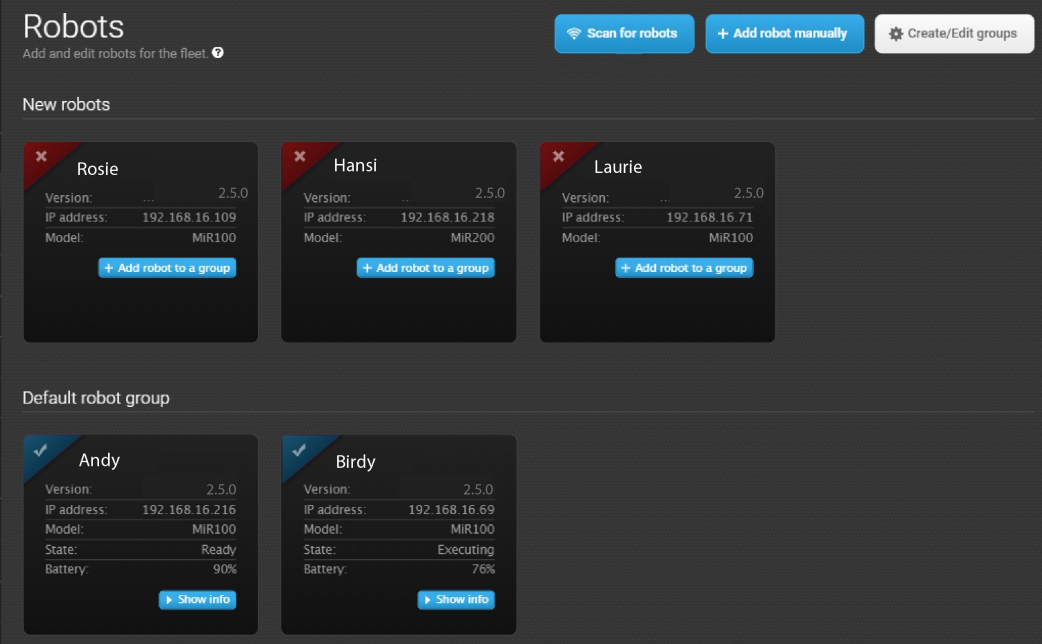

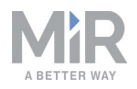

5. Assign a robot to the charging group by selecting **Show info** for the robot you want to assign, and then **Edit example Charging group**.

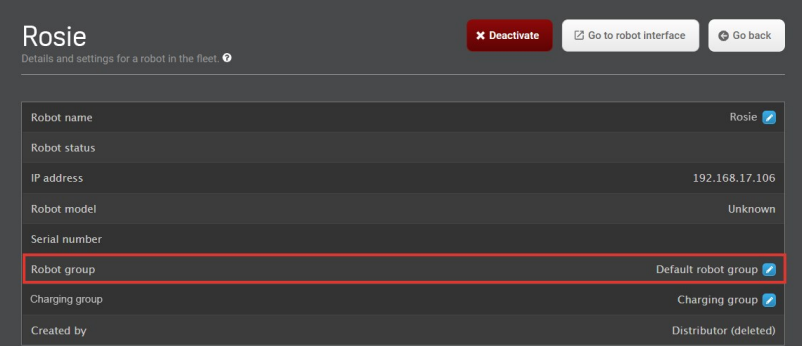

6. Select the charging group you want to assign the robot to by clicking on its name.

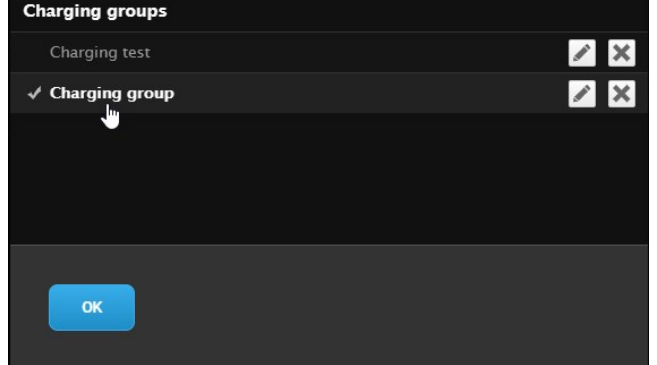

# <span id="page-38-0"></span>**5.7 Setting up elevators**

Elevators must be controlled using a PLC that either has its own IP address or is connected to a WISE module to work with MiR robots. Contact your distributor for further information.

Follow these steps to set up an elevator:

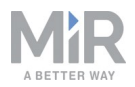

- 1. Go to **Fleet > Elevators** and select **Create elevator**.
- 2. Name the elevator, insert its IP address, and choose if the robot should turn inside the elevator and if you want to activate the elevator right away.When you are done, select **Create elevator**.

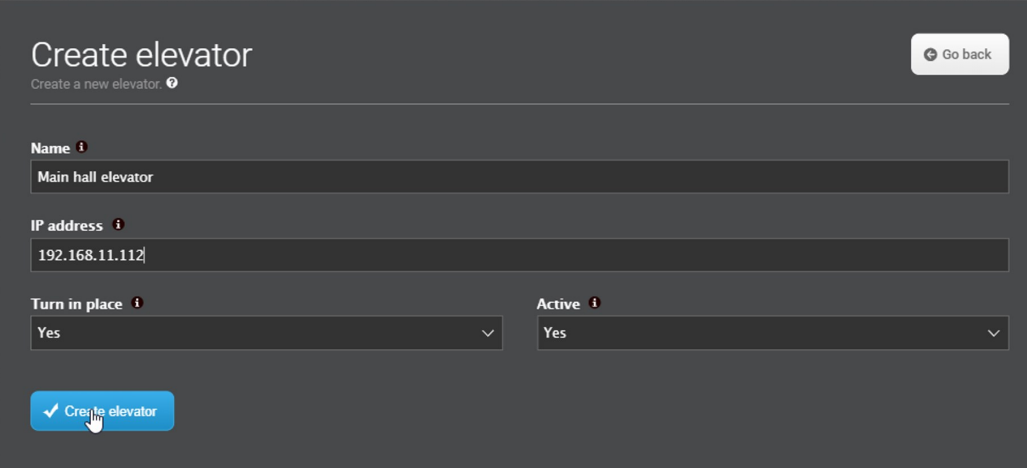

3. Select **Add floor** to set up the first floor.

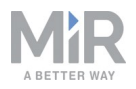

- 4. Select settings for each floor. Positions and missions must have been setup previously in the map editor (**Setup > Maps > Create map / Edit map**).
	- **• Floor**: Enter a floor number.
	- **• Map**: The map must have been created in a robot and include two elevator positions that will enable the switching from one map to another.
	- **• Position in the elevator**: This position represents the robot's position inside the elevator.
	- **• Position in front of elevator**: The position in front of the elevator where the robot waits for the elevator to arrive and the door to open.
	- **• Entry mission**: An entry mission is not mandatory. An example of an entry mission could be a sound as the robot enters the elevator. An entry mission must include a **Move** action with a variable position.
	- **• Exit mission**: An exit mission is not mandatory. An example of an entry mission could be a sound as the robot leaves the elevator.
	- **• Door**: Select **1** if the elevator has only one exit and entry and **2** if the elevator has a separate exit and entry and you want the robot to leave through the opposite door.

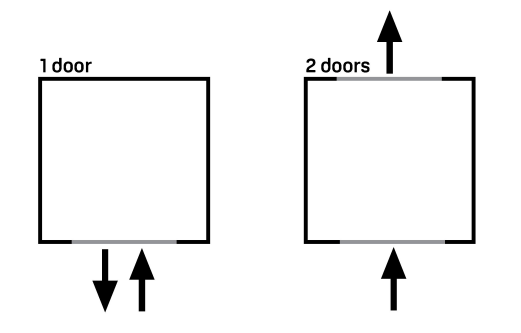

Select **Update elevator** when you are done.

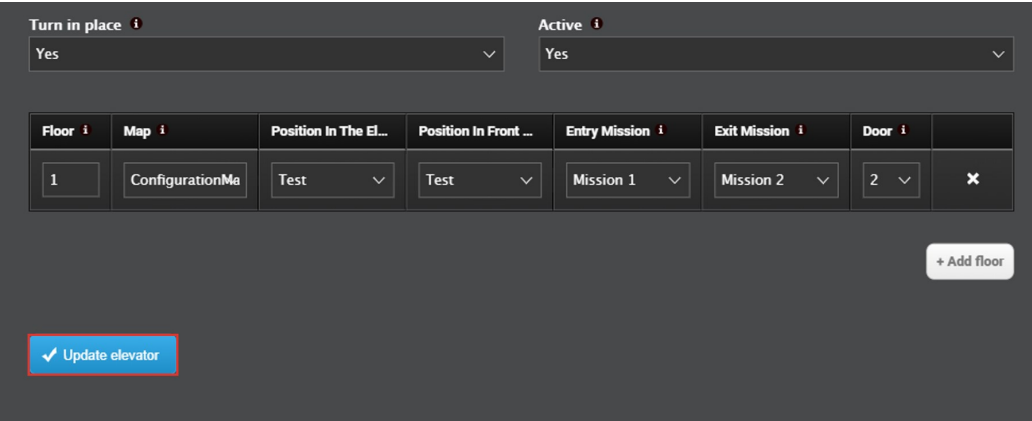

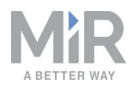

<span id="page-41-0"></span>5. Keep adding floors until you have the required number for your building.

# **5.8 Setting up fleet dashboards**

Dashboards are set up the same way as in the robot interface, though with a different set of available widgets.

Follow these steps to set up a dashboard:

1. Go to **Dashboards > Dashboards** and select **Create dashboard**. Name the dashboard, and select **Create dashboard**.

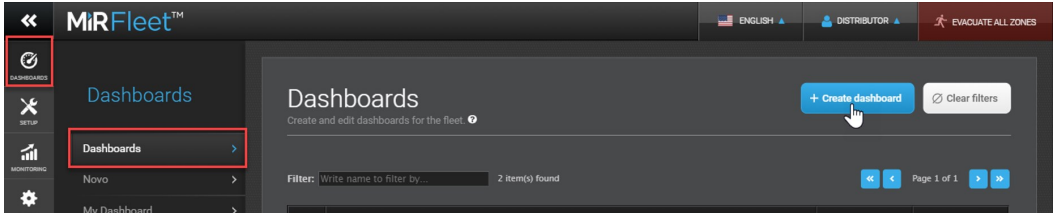

2. Select one of the widget groups and select a widget. Available widgets are shown in the top bar.

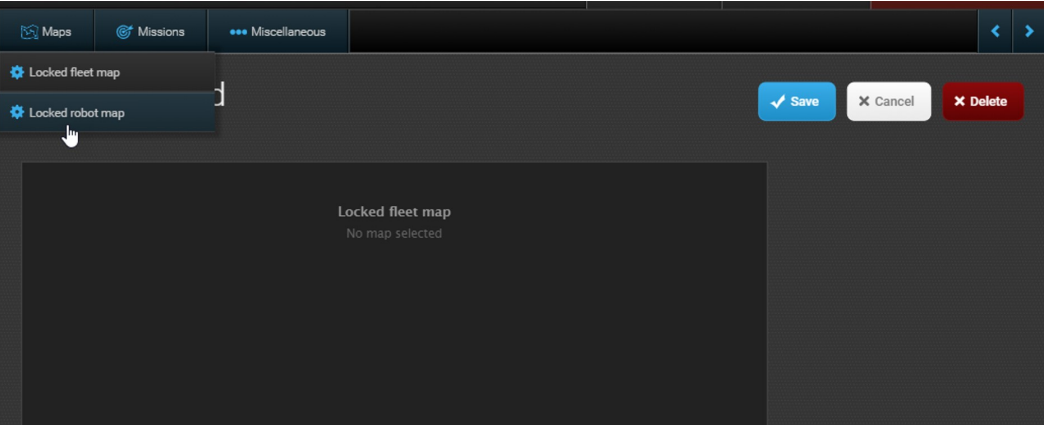

3. Keep adding widgets, until you have the wanted dashboard. You can move the widgets around and resize them as needed.

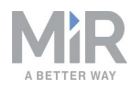

4. Select **Save** when you are done editing the dashboard. The dashboard is now accessible from the Dashboards menu.

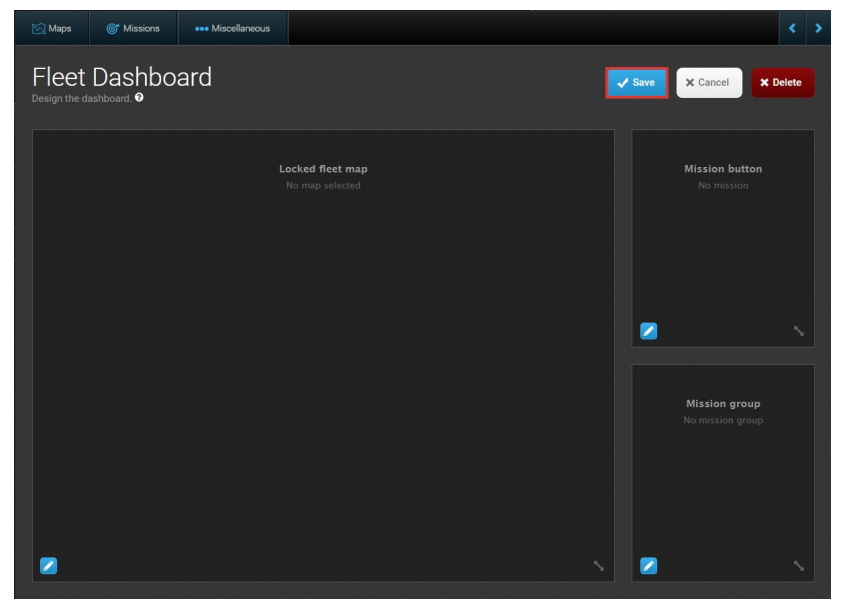

The only fleet-specific widget is **Locked fleet map**. It corresponds to the **Locked robot map** widget from the robot interface, but it shows all fleet robots that are on the selected map.

# <span id="page-42-0"></span>**5.9 Setting up the fleet robots for automatic charging and staging**

MiR Fleet is able to automatically send robots to charging stations when they begin to reach low power, and send them to staging positions to park when idle.

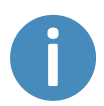

To enable auto staging, you must have at least one staging position in the site for each robot connected to MiR Fleet.

These settings are disabled by default. Follow these steps to set up the fleet robots for auto charging and auto staging:

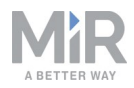

1. Go to **System > Settings** and select **Charging and staging**.

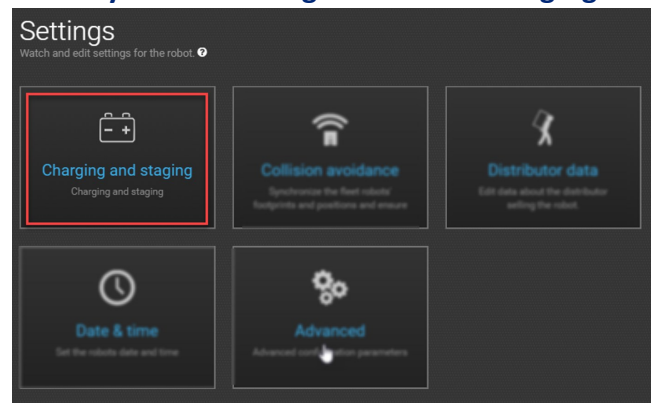

2. Set **Auto charging** and **Auto staging** to **True**.

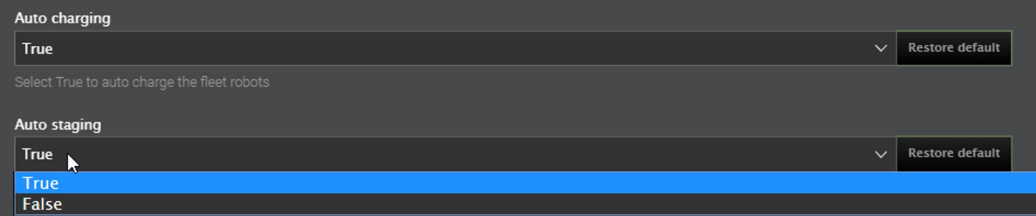

MiR Fleet now handles charging and staging automatically, using the default settings. If you want to change any other settings for auto charging and auto staging, see the following description of the parameters you can change:

**• Auto charging**

Select **True** to enable MiR Fleet to send robots to charging stations automatically when they are low on power.

- **• Threshold at charging position** The distance in meters a robot moves away from a charging station to allow another robot to use the charger.
- **• Minimum time at charging station** The minimum number of minutes a robot must charge at a charging station before it can be released.
- **• Minimum battery percentage for missions**

The minimum battery percentage a robot needs before it can receive a new mission.

**• Minimum battery percentage for release**

The minimum battery percentage a robot must be recharged to before it can be released from a charging station.

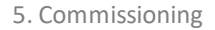

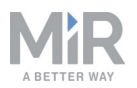

#### **• Maximum battery percentage for charging**

The upper battery percentage limit for the fleet to be able to send a robot to charge. If the battery percentage is higher than the defined value, the fleet cannot send it to a charging station.

#### **• Time unassigned**

The minimum number of minutes until a robot's next mission before the robot can be sent to a charging station. The robot cannot be sent to a charging station if there are fewer minutes until its next mission than the inserted value.

#### **• Idle time**

The minimum number of minutes a robot must be idle before it is sent to a charging station or staging position. If its battery percentage is above the value defined under **Maximum battery percentage for charging**, the robot is sent to a staging position. If it is below, the robot is sent to a charging station.

#### **• Auto staging**

Select **True** to enable MiR Fleet to send robots to staging positions automatically when they are idle. Enabling this feature requires a staging position for each robot.

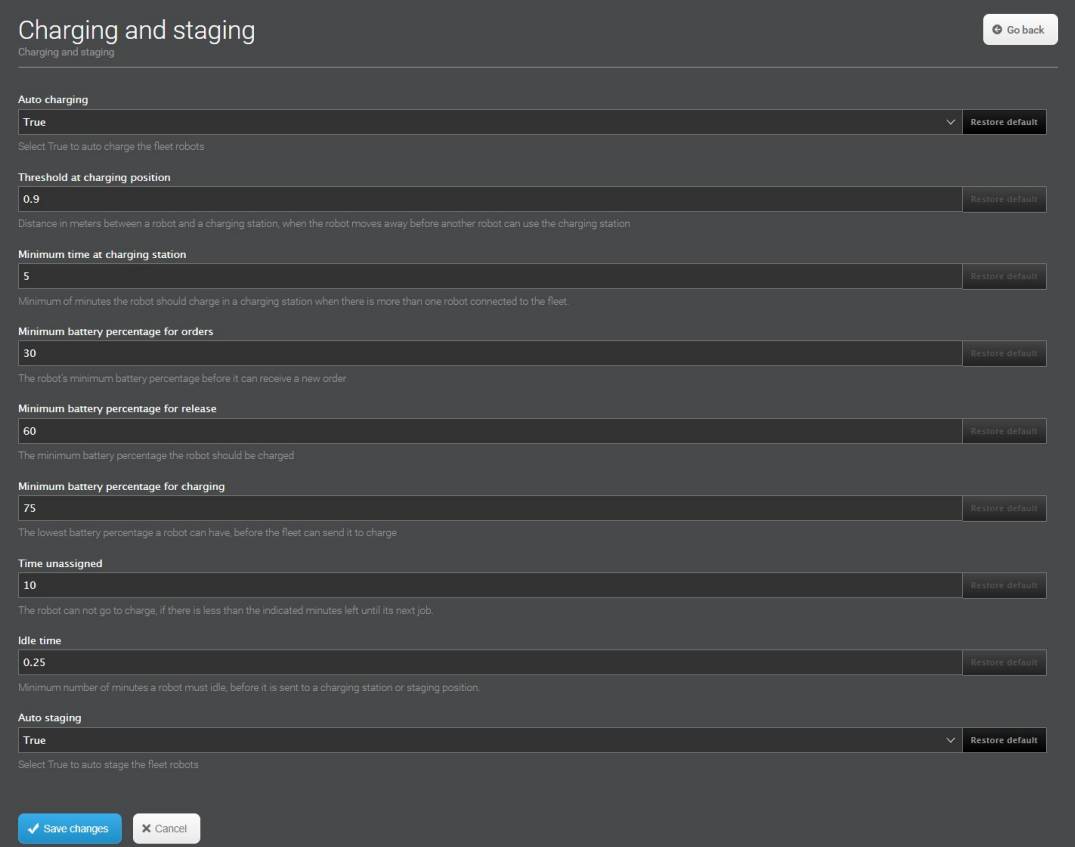

#### Figure 5.2. Parameters that can be set in **Charging and staging**.

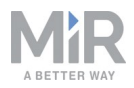

# <span id="page-45-0"></span>**5.10 Setting up the fleet robots for collision avoidance**

Enabling collision avoidance synchronizes the footprints and positions of the robots connected to fleet, ensuring that the robots do not collide with each other. This setting is disabled by default. Follow these steps to enable collision avoidance:

1. Go to **System > Settings** and select **Collision avoidance**.

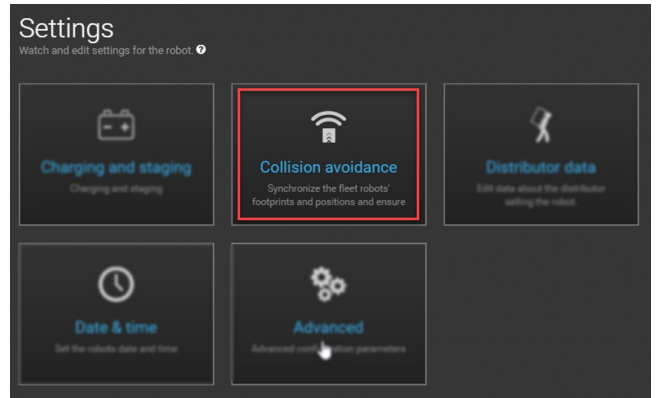

2. Check that **Collision avoidance** is set to **True**.

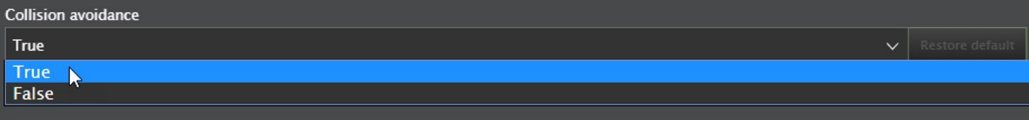

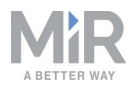

# <span id="page-46-0"></span>**5.11 Evacuation zones**

By adding evacuation zones and positions to a map you can clear an area of robots from the MiR Fleet interface. Evacuation zones may be used in connection with for example, fire alarms.

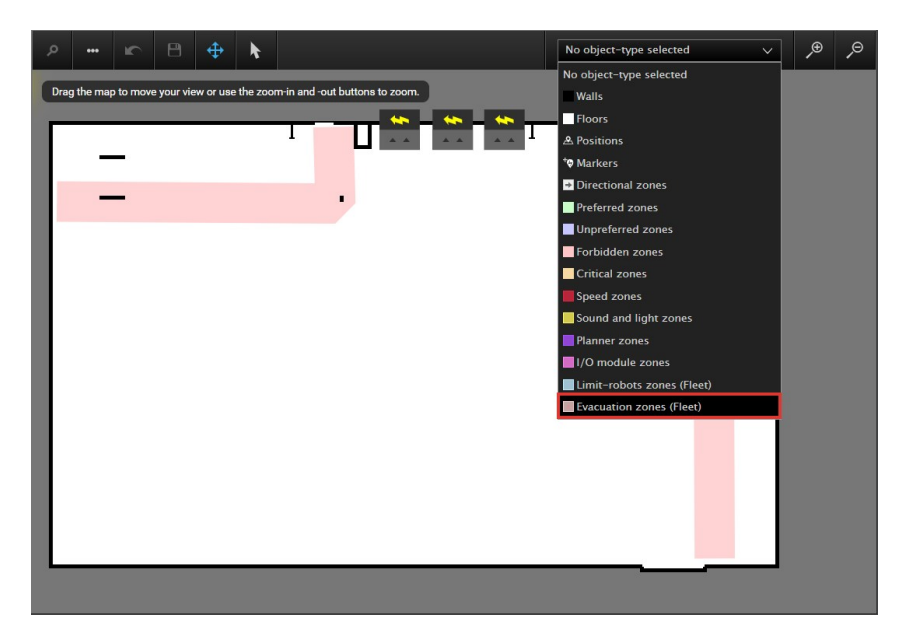

For more information about Evacuation zones, see the how-to guide **How to set up evacuation zones and fire alarms** on the Distributor site.

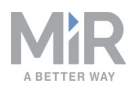

# <span id="page-47-0"></span>6. MiR Fleet API

The MiR Fleet API is completely integrated with the robot API. This includes the request authentication and a large number of API endpoints.

For additional information see:

- **•** The how-to guide *How to use MiR v2.0.0 REST Interface using Postman or ARC* which describes how to use REST API.
- **•** The reference guides for the REST API of each product. These can be found on the Distributor site under **Manuals**.

In general, the MiR Fleet API has possibilities for integration directly through the API, and you can try the API calls directly from the MiR Fleet interface help menu, like you know it from the robot interface. Make sure to check the parameters in the API documentation.

To open the API documentation, go to **Help > API documentation** and then select **Launch API documentation**.

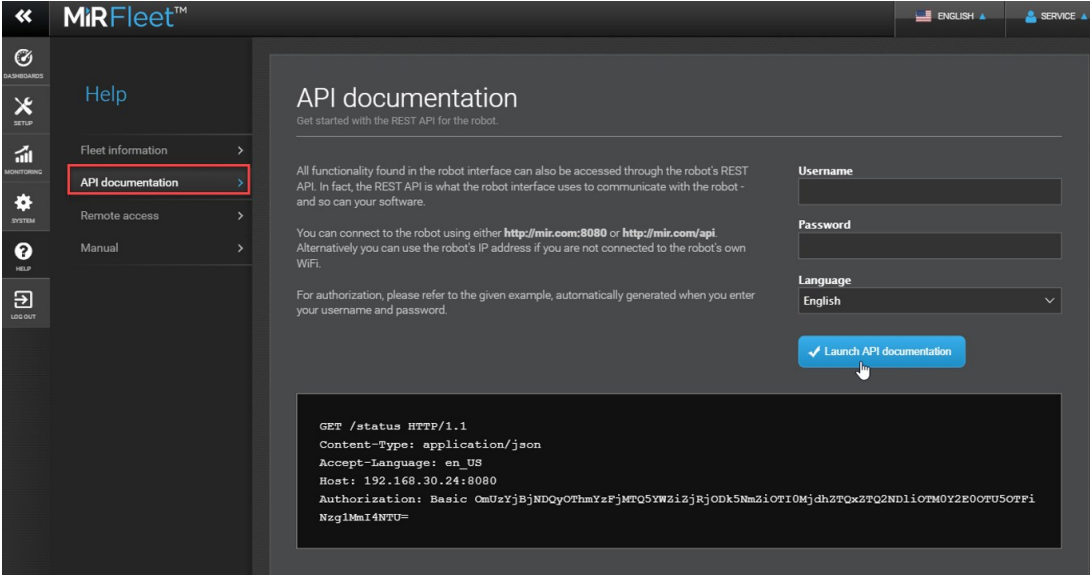

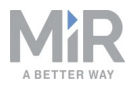

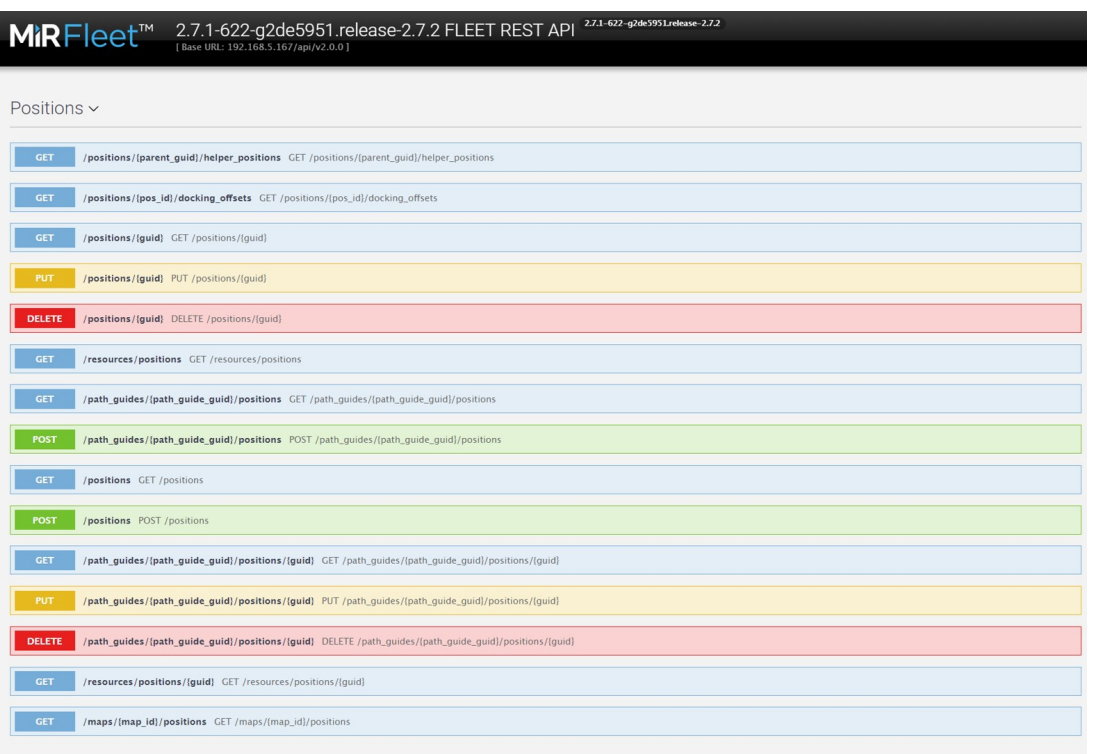

**NOTICE**

The MiR Fleet API requires authentication. See [Authentication](#page-48-0) below.

### <span id="page-48-0"></span>**6.1 Authentication**

To authenticate REST requests in the MiR Fleet API a basic authentication must be included in the header similar to the robot API. It consists of a base64 encoded string and is formed by the username followed by a colon and a sha-256-encoded password. The format can also be described as: **BASE64 (<username>:SHA-256( <password> ))**, where BASE64 is applied to the entire authentication, and SHA-256 is only applied to the password inside the authentication.

For example, a header could look like this:

```
Content-Type:application/json
```

```
authorization:Basic
ZGlzdHJpYnV0b3I6NjJmMmYwZjFlZmYxMGQzMTUyYzk1ZjZmMDU5NjU3NmU0ODJiYjhlNDQ4MDY0MzNmNGNmOT
I5NzkyODM0YjAxNA==
```
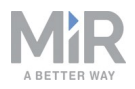

When you are determining your authentication header the links below can be used to encode your user name and password information.

SHA-256 encoder: <http://www.xorbin.com/tools/sha256-hash-calculator>

Base64 encoder: <https://www.base64encode.org/>

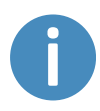

The how-to guide *How to use MiR v2.0.0 REST Interface using Postman or ARC* provides additional information regarding the use of REST API. The guide is found on the Distributor site.

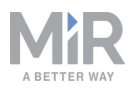

# <span id="page-50-1"></span><span id="page-50-0"></span>7. Maintenance of MiR Fleet Server Solution

# **7.1 Updating MiR Fleet**

The MiR Fleet Server Solution software can be updated in two ways:

- 1. Update software from the MiR Fleet user interface using a .mir file.
	- **•** Only the MiR Fleet software is updated to the new version.
	- **•** See the MiR Fleet reference guide.
- 2. Update software and containers using a MiR Fleet Server Solution installer file.
	- **•** The MiR Fleet software is updated to the newest version. The packages and configuration in the containers are updated to the latest versions.

# <span id="page-50-2"></span>**7.2 Updating robots**

Robots and fleet share the same software file, so you only need to download one software file when updating robot and fleet software.

When you update the software in either a robot or a fleet, the software distinguishes between the two, which means that you cannot upload the wrong file, as long as you make sure to run the same software version on both MiR Fleet and all robots on the fleet.

# <span id="page-50-3"></span>**7.3 Docker maintenance**

For maintenance lifecycle of Docker see [https://success.docker.com/article/maintenance](https://success.docker.com/article/maintenance-lifecycle)[lifecycle](https://success.docker.com/article/maintenance-lifecycle).

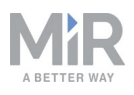

# Glossary

## **A**

#### Auto charging

Auto charging enables MiR Fleet to send robots to charging stations autonomously when their battery percentage is low.

#### Auto staging

Auto staging enables MiR Fleet to send idle robots to staging positions automatically.

#### Autonomous mode

The mode in which the robot drives autonomously based on the missions you assign it.

#### **C**

#### Charging group

Charging groups are used to organize your charging stations into groups. You can link a robot to a charging station group so it only recharges at the charging stations in that group.

#### Collision avoidance

Collision avoidance enables MiR Fleet to share the positions and footprints of all connected robots. This information is used to avoid collisions between robots connected to the fleet.

#### **D**

#### Docker

Docker is a software platform that enables users to run applications in isolated environments called containers.

#### Docker container

A Docker container is a runtime instance of a Docker image. Launching a Docker container from a Docker image will execute the processes defined by the Docker image. For more information, see Docker's documentation.

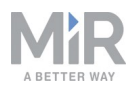

#### Docker image

A Docker image is a private file system defining the environment needed to run an application. The processes defined in a Docker image can be run in a Docker contianer. For more information, see Docker's documentation.

#### **M**

#### Manual mode

The mode in which you can drive the robot manually using the joystick in the robot interface.

#### Mapping

Mapping is the process of manually driving the robot around to create a new map. The robot uses its sensors to detect walls and obstacles and generates a map of the area based on this input.

#### Markers

A marker is a physical element that the robot can detect with it laser scanners to use to dock to a certain position precisely. This can for example be V, VL, or L markers.

#### MiR Distributor site

The MiR Distributor site is accessed using your MiR user credentials at the following link: https://www.mobile-industrial-robots.com/en/sitetools/distributor-login/. The site contains resources, CAD files, and guides to help you use MiR products.

#### MiR Fleet interface

The MiR Fleet interface is the web-based interface that enables you to communicate with your MiR Fleet.

#### MiR Fleet License

The product license you received with MiR Fleet Server Solution. This license is used to activate your MiR Fleet. A license can only be used to activate one MiR Fleet.

#### MiR robot interface

The robot interface is the web-based interface that enables you to communicate with your MiR robot. It is accessed by connecting to the robot's WiFi and then going to the site mir.com.

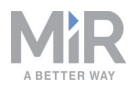

#### Mission group

Mission groups are used to organize your missions into various groups. You can link a mission group to a robot group so only a certain group of robots can execute a certain group of missions.

#### Model robot

The model robot contains all the site data you need to run the intended fleet operations. It is important that all missions are tested on the model robot before adding it to MiR Fleet.

#### **R**

#### REST API

REST API is used by MiR Fleet and MiR robots to communicate status data and orders.

#### Robot group

Robot groups are used to organize your robots into various groups. You can link a mission group to a robot group so only a certain group of robots can execute a certain group of missions.

#### **S**

#### Scheduler

The scheduler enables you to order when and which missions should be executed by a robot connected to the fleet.

#### **Site**

A site is the overall container of any number of maps and all data relevant to the map, such as missions, features, robot groups, and transitions.

### **W**

#### WISE modules

WISE modules are wireless IoT devices that enable MiR robots to communicate I/O data to other devices.